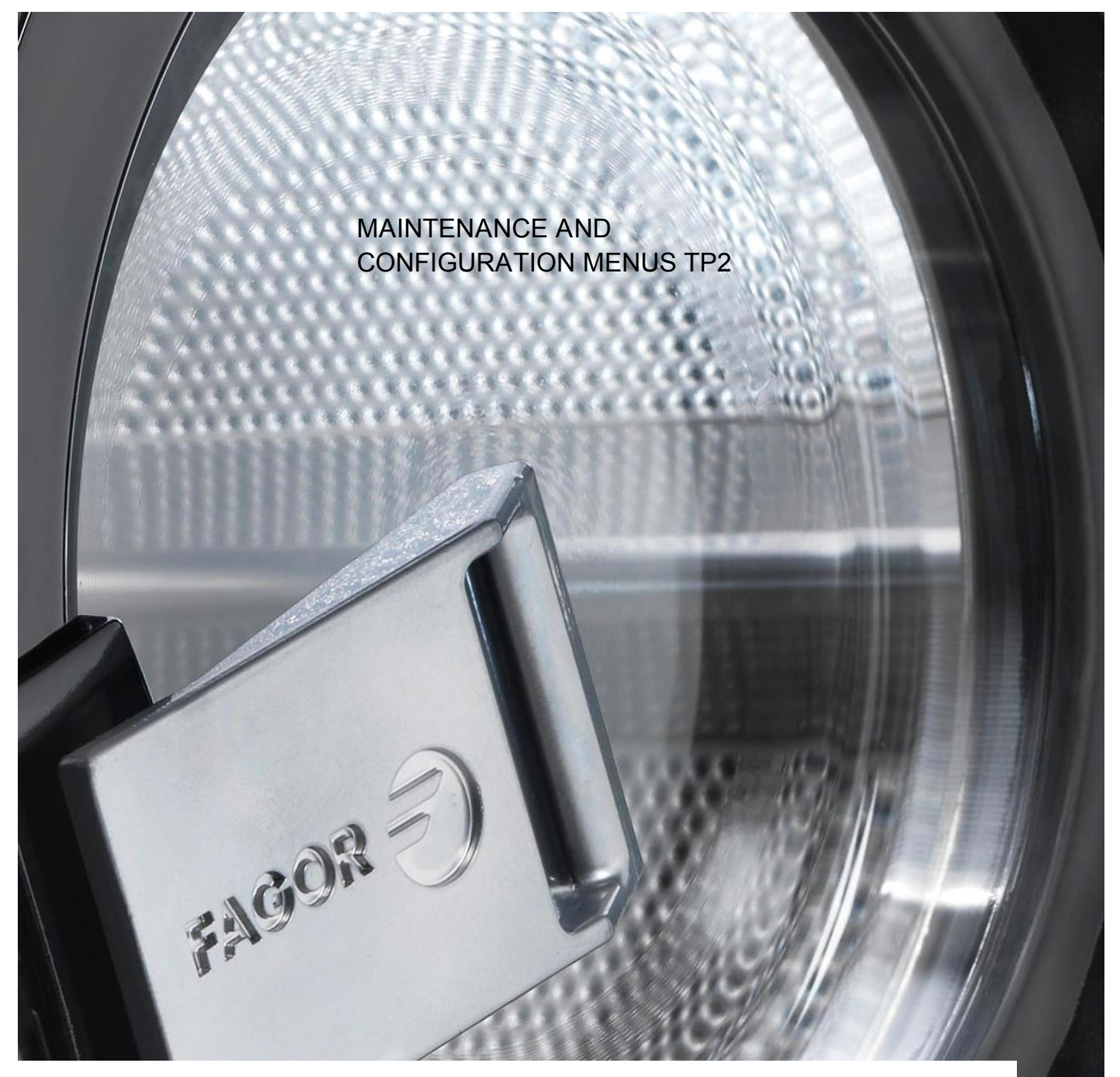

WASHING MACHINES

LAP-08 / LAP-10 LA-11 / LA-14 / LA-18 / LA-25 / LA-35 LA-45 / LA-60 / LA-120 LR-11 / LR-14 / LR-18 / LR-25/ LR-35 LN-11 / LN-14 / LN-18 / LN-25 / LN-35 /LN-60

LAP-0820 / LAP-1025 FWH-25 / FWH -30 / FWH -40 / FWH -60 / FWH -80 FWH -100 / FWH -135 / FWH -275 FWR-25 / FWR -30 / FWR -40 / FWR -60 / WFR -80 FWS -25 / FWS -30 / FWS -40 / FWS -60 / FWS -80 / FWS -135

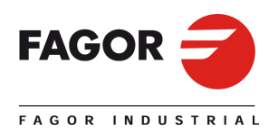

# MAINTENANCE AND CONFIGURATION TP2

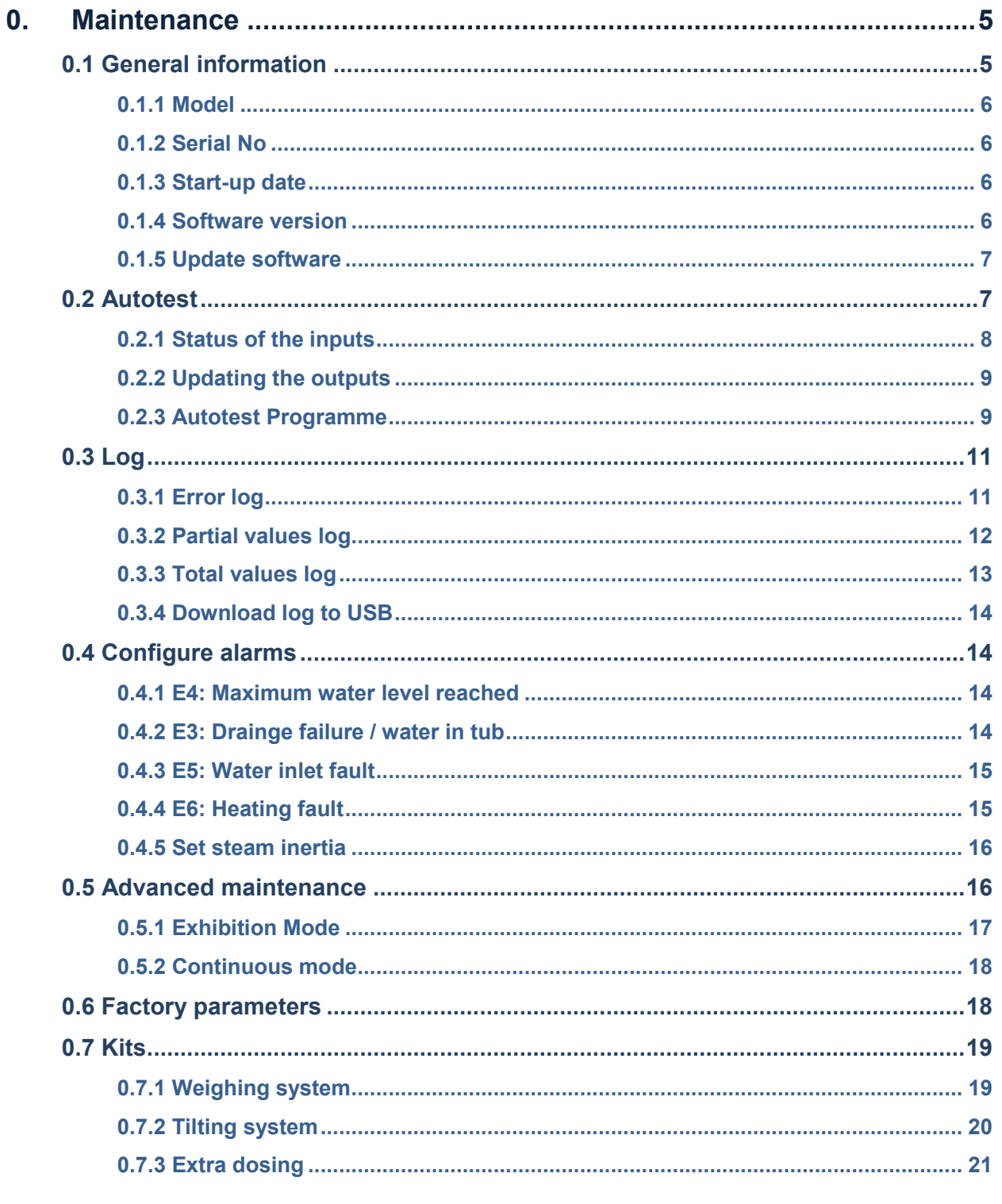

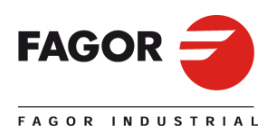

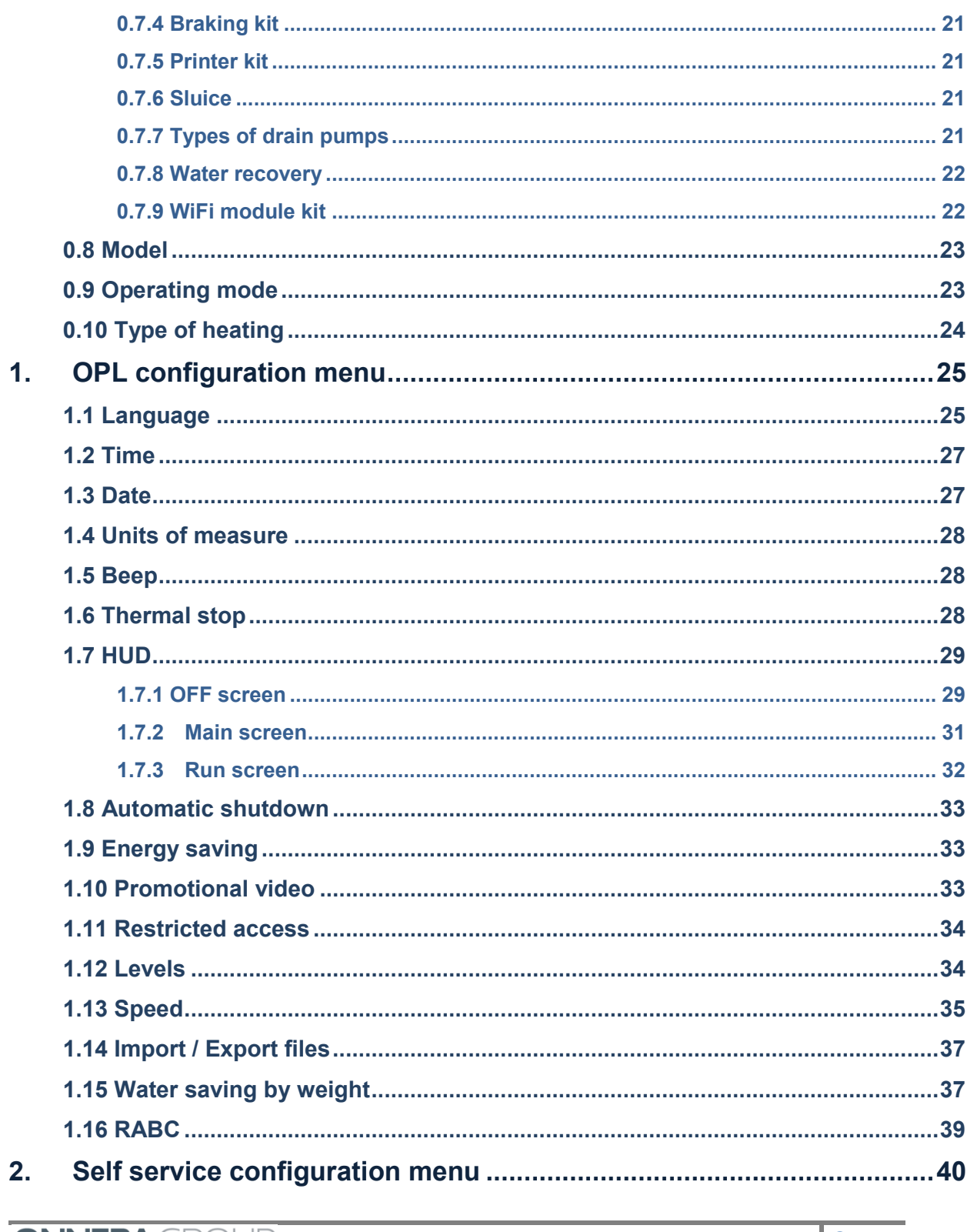

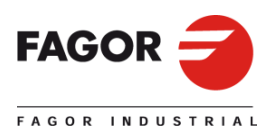

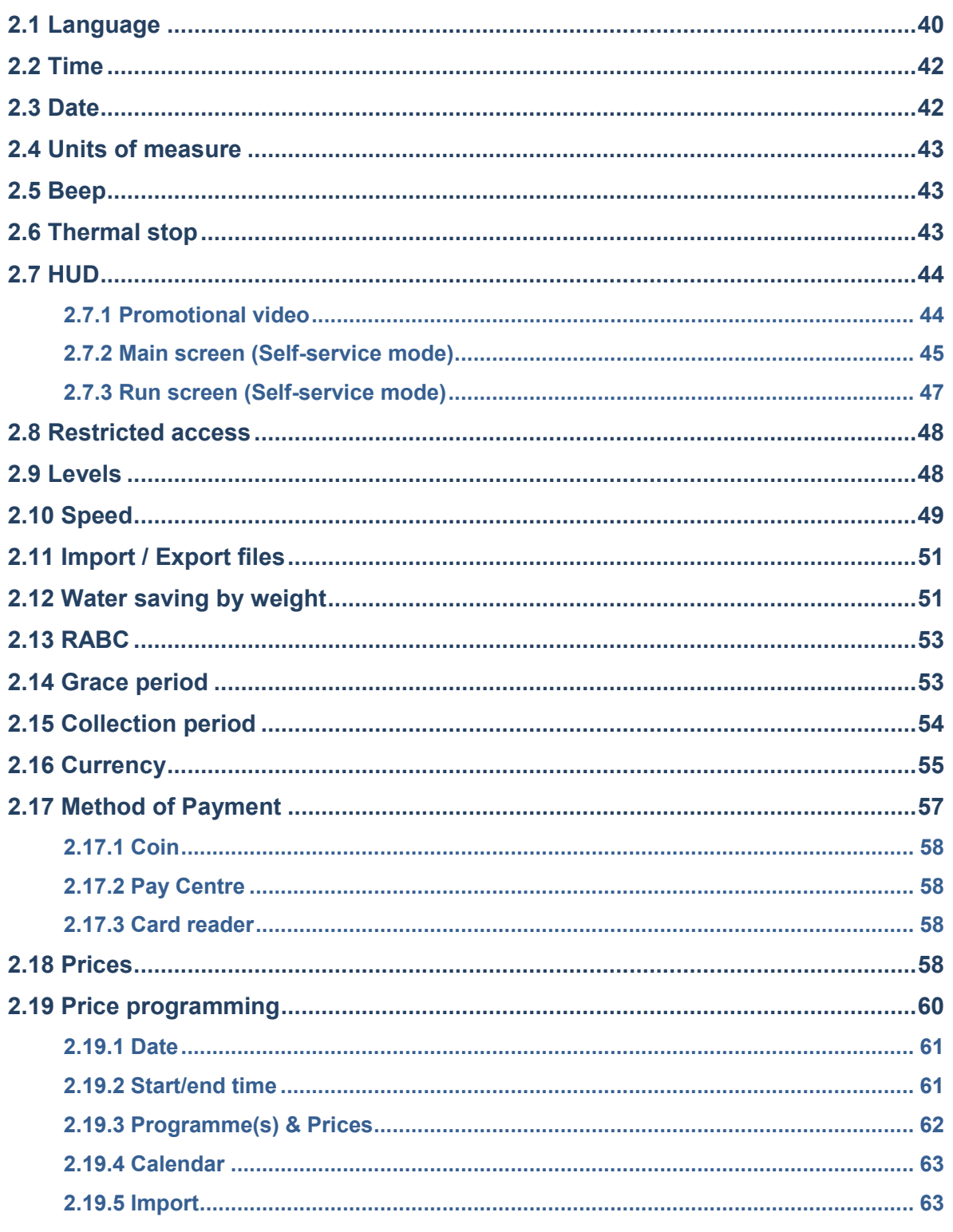

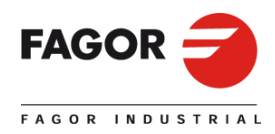

## **0. MAINTENANCE**

With the washing machine switched on and without running any programmes, press **and** and

.<br>I. The password access screen is displayed.

 $\mathbf{y}$ 

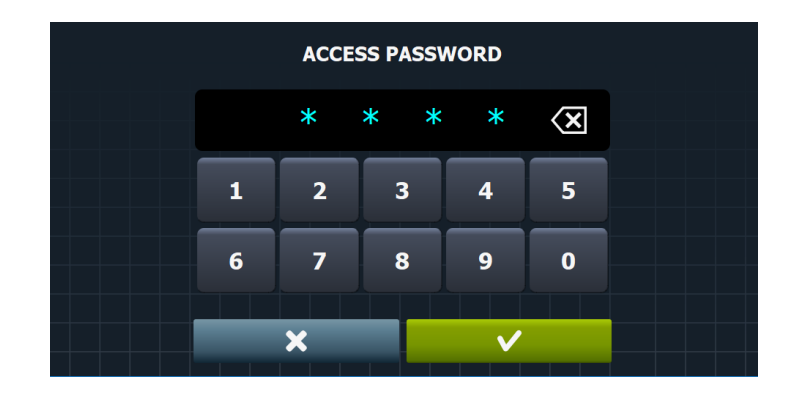

To go to this submenu, enter the password (1357).

The following options are available in this submenu:

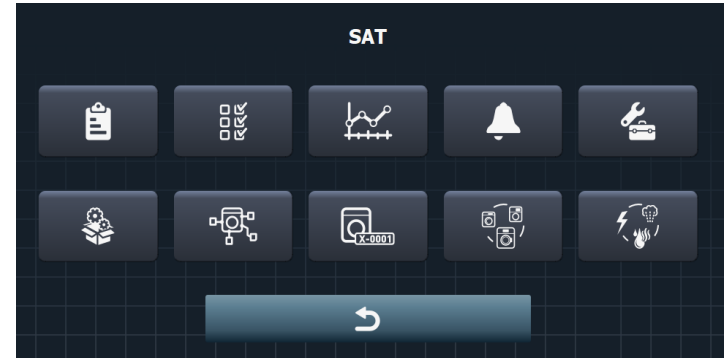

# **0.1 General information**

In the main screen, select the icon  $\mathbb{E}$ . The washing machine general information is displayed on the screen.

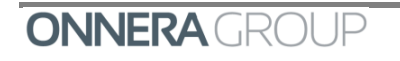

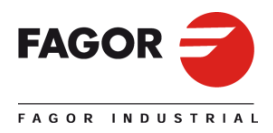

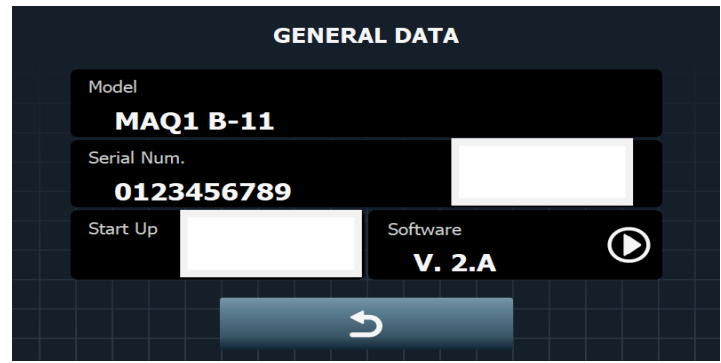

#### *0.1.1 Model*

Information box for the model configured. Behind the model identifier a letter is displayed indicating the type of heating configured (No letter – Hot water, E – Electric, S – Steam).

#### *0.1.2 Serial No*

Field with machine serial No consisting of 10 digits.

To the right of the serial No there is a hidden button (transparent) which if it is pressed and held down for 5 seconds, will allow the machine serial number to be edited manually.

#### *0.1.3 Start-up date*

Field with the appliance start-up date.

By default the machine is provided without a date (empty) in this field. There is a hidden button (transparent) to the right of this field. If it is pressed and held down for 5 seconds, the start-up date will be deleted (displaying --.--.-), indicating that a flag has been activated and the historic data will automatically be deleted (errors, partial values and total values).

Once the flag has been activated, the next time the machine is switched on the "Start Date" will be saved.

#### *0.1.4 Software version*

This permits the washing machine software version to be displayed.

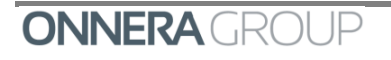

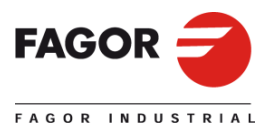

#### *0.1.5 Update software*

Option that permits the software of the existing cards to be updated. The new software to be

recorded will be taken via USB. To update the new software, use the  $\blacksquare$  key.

When the software is updated, the washing machine configuration is maintained together with that of the existing programmes and the list of programmes in favourites. A SW update will update the application and the factory programmes and configurations. The programmes created by the user or which have been modified from the library are maintained.

To return to the factory conditions after updating the SW, run "factory parameters" afterwards.

Press **Departure** to return to the SAT screen.

### **0.2 Autotest**

On the main maintenance screen, select the icon  $\frac{88}{100}$  to go to autotest. This option allows you to view the status of all the inputs, and to activate any of the outputs in order to test the correct operation of the different machine components (the inputs/outputs are displayed according to the configuration of existing kits).

The inputs and outputs which are available in ALL the machines are ALWAYS displayed. The inputs and outputs which are exclusive to a particular feature (for example, Self-service, Sanitary, Extra dispensers, Tanks (T1, T2, T3), Tilting…) will only be available if the feature is activated.

On leaving the output activation screen, all the outputs are deactivated.

It is also possible to run a programme that helps to test the machine, guiding the user through the machine test process.

Select the Autotest option, and the following screen is displayed.

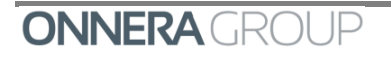

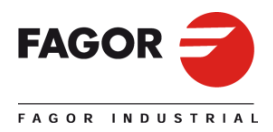

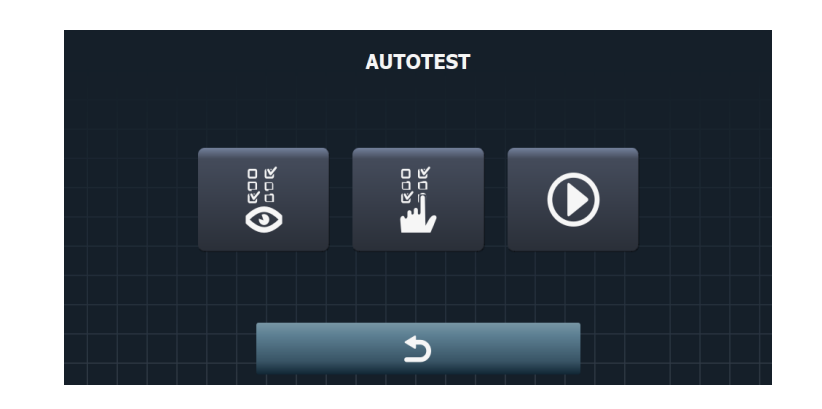

Press **to return to the main SAT screen.** 

### *0.2.1 Status of the inputs*

On the Autotest screen, when the icon is pressed, the status of the inputs is displayed in the next screen.

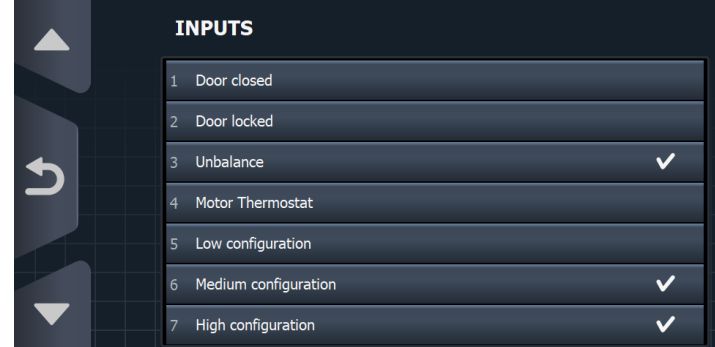

If an input is active, this is shown on the screen with a dot.

The first 5 inputs are displayed on this screen. To view the remaining inputs and scroll through

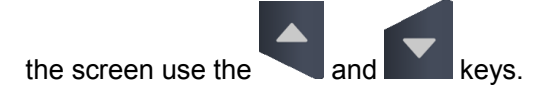

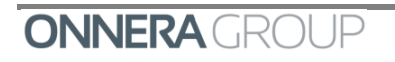

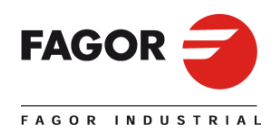

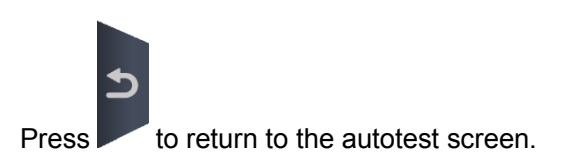

#### *0.2.2 Updating the outputs*

On the Autotest screen, when the icon  $\frac{1}{\sqrt{2}}$  is pressed, it is possible to force the outputs of the plate, going to next screen.

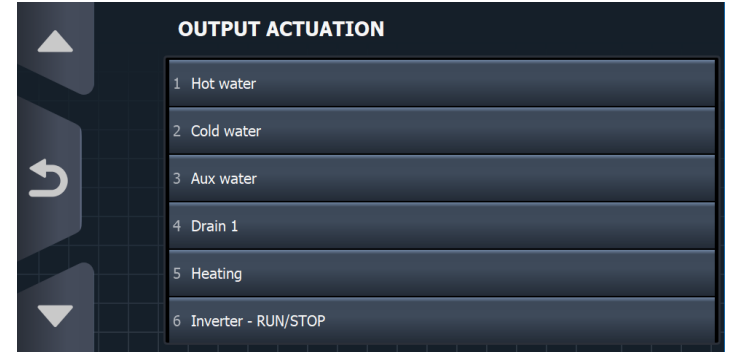

The first 5 outputs are displayed on this screen. To view the remaining outputs and scroll through

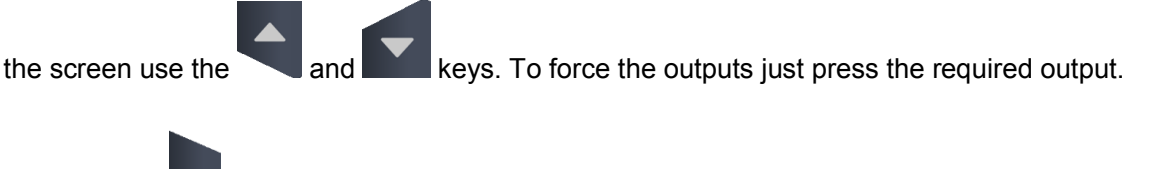

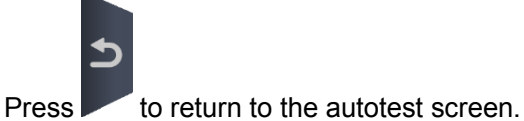

### *0.2.3 Autotest Programme*

On the Autotest screen, press the icon  $\bigcirc$  to go to the autotest programme.

The phases and parameters of the autotest programme are shown below:

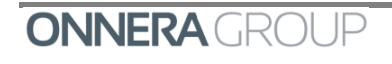

**ONNERA** CROUP

(START/TIME/DELAY)(SEC) (START/TIME/DELAY)(SEC) **GENERAL** GENERAL **DOSING** DOSING INPUT SPEED <u>TIME (MIN)</u><br>TEMPERATURE TEMPERATURE TIME (MIN) LEVEL PHASE TYPE Pause distribution programme: Optimum Drainage: drainage: Movement in Wash rates: **Water inlet** Spin speed: Move filling: Wash speed: Dosage n: Dosage 9: Dosage 8: Dosage 1:<br><u>Dosage 3: Posage 5: Dosage 6:</u><br>Dosage 6: Dosage 6:<br>Dosage 7: Dosage 7: Dosage 7: Dosage 7: Dosage 7: Dosage 7: Dosage 7: Dosage 7: Dosage 7: D Untangling programme: distribution Movement in Thermal stop: Thermal stop: Move filling: Wash rates: Water inlet NORMAL Spin speed: FAST Wash speed: WASH<br>AUTOTEST AUTOTEST **NORMAL** ML/10/20 01/01/TIN ML/10/30 ML/10/30 ML/10/20 ML/10/10 ML/10/0 NORMAL WASH L/10/30 L/10/20 T/10/0 L/10/10<br>D/01/1 T/10/10YES YES HOT  $\frac{15}{15}$ MIN NO 28º D1 1.  $\overline{\phantom{0}}$ AUTOTEST 1 AUTOTEST 1 REG (hw;cw) REG (hw;cw) **NORMAL** NORMAL RINSE RINSE YES YES  $\frac{8}{2}$ YES  $\frac{125}{25}$ D<sub>1</sub>  $\frac{1}{2}$ SPIN AUTOTEST SPIN AUTOTEST SPIN **FAST** YES YES<br>SIP .<br>. د WASH<br>AUTOTEST AUTOTEST **ML/10/10 NORMAL** ML/10/10 RINSE COLD 05;05 **MAX** YES  $\overline{5}$  $\overline{5}$  $\overline{a}$  $\overline{\mathbf{c}}$  $\mathbf 2$ SPIN AUTOTEST SPIN AUTOTEST SPIN YES YES MAX NO 10.  $\overline{c}$ 

**10**

Running the autotest programme is the same as running any other programme with one exception.

When the "Stop programme" parameter is active in the current phase, a pause is made before starting to run the phase in question as occurs with any programme. However, in addition to the pause, a summary is displayed of the most significant parameters from the previous phase (maximum temperature reached, maximum speed reached, maximum level reached and true phase time).

In addition, when the programme ends, the same parameters are displayed, referring to the maximum programme values.

It is possible to display all the parameters (settings, true values and status of inputs and outputs), by pressing the RUN MENU button as in a normal run command.

### **0.3 Log**

On the main maintenance screen select the icon  $\mathbb{R}^{H \times H}$ , and go to the log menu.

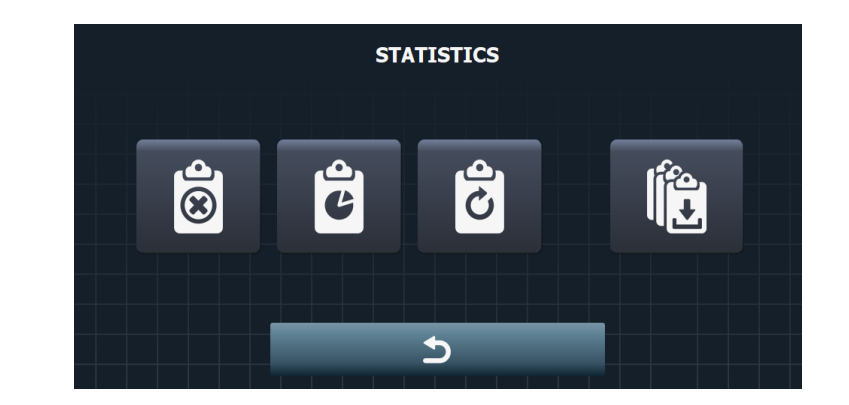

Press to return to the SAT screen.

2 different types of log can be viewed on this screen:

- Error log
- Value log

### *0.3.1 Error log*

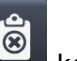

On the log screen, press the  $\Box$  key and go to the error log. The last 20 errors recorded are displayed, together with the date / time at which they occurred.

The first five errors recorded are displayed on the screen. To view the following errors, use the

and **v** keys to scroll through the list.

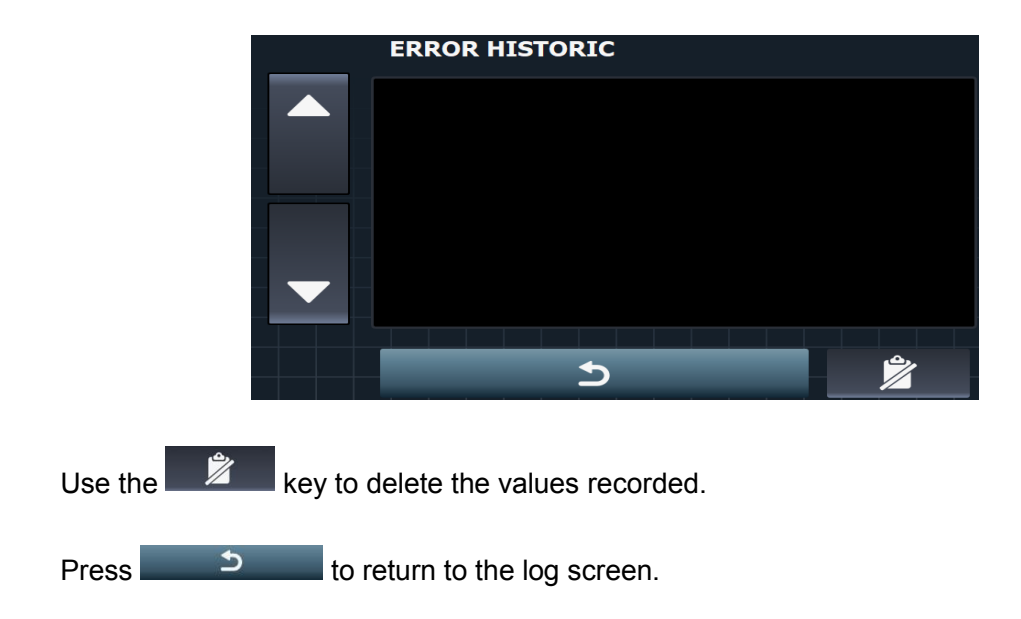

### *0.3.2 Partial values log*

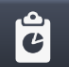

On the log screen, press the key to go to the partial values log. All the data recorded since the last time the partial log was reset are displayed on screen.

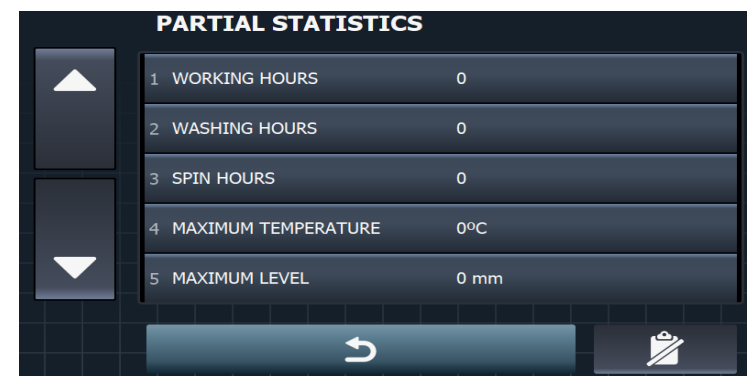

The first five values recorded are displayed on the screen. To view the following values, use the

and **keys to scroll through the list.** 

Use the  $\mathbb{Z}$  key to delete the values recorded.

Press  $\Box$   $\Box$  to return to the log screen.

#### *0.3.3 Total values log*

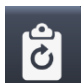

To access the total values log, press the key, and the data recorded since the manufacture of the appliance are displayed.

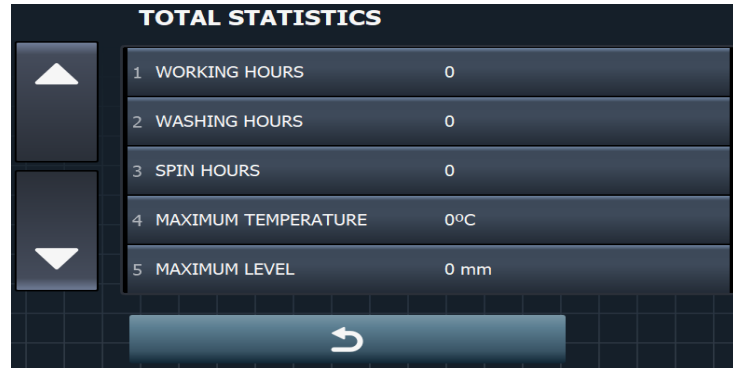

The first five values recorded are displayed on the screen. To view the following values, use the

 $\frac{1}{\sqrt{1-\frac{1}{\sqrt{1-\frac{1$ 

Press  $\begin{array}{c} \Box \ \Box \ \end{array}$  to return to the log screen.

The data stored, in either partial values or in total values, are as follows:

- Total hours of operation
- Total hours of operation washing (any phase which is not spinning)
- Total hours of operation spinning
- Maximum temperature reached
- Maximum level reached
- Maximum speed (RPM) reached
- Total no of errors classified by error type
- Cycles run by each output

The error log and the partial values log can be deleted using the button **2000**. However, the total values log can never be deleted.

#### *0.3.4 Download log to USB*

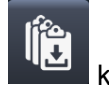

Using the key, the log can be downloaded to a USB flash drive. Every time a download is made, a folder is created with SerialNo Date Time Log, creating a unique ".sts" file with all the information.

In addition, different machine parameters are downloaded (Serial No, Model, Date, Time, Heating type, operation mode (OPL/Self-service), Start date and SW version) for subsequent loading in the Wash-Control.

Press  $\begin{array}{c} \Box \ \Box \ \end{array}$  to return to the log screen.

## **0.4 Configure alarms**

On the maintenance screen, select the  $\blacksquare$  icon, and go to the alarm configuration screen.

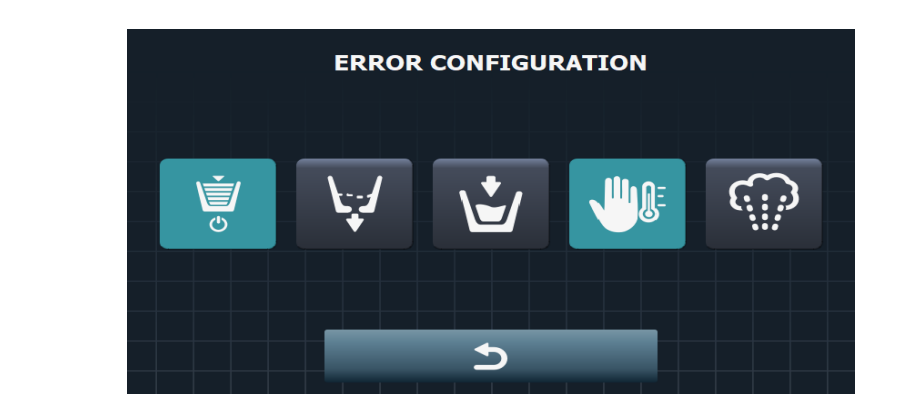

Press **the CO** to return to the initial SAT screen.

The following errors can be configured:

#### *0.4.1 E4: Maximum water level reached*

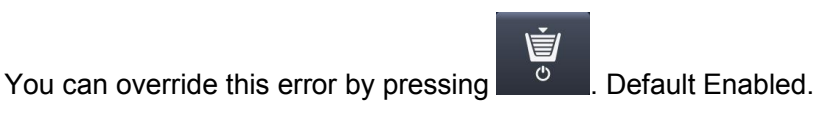

### *0.4.2 E3: Drainge failure / water in tub*

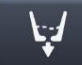

Press the  $\blacksquare$  key to modify error 3, drainage failure. The time after which the error is displayed on the screen can be configured.

The error time can be configured. Range, from 5 to 30 minutes. The default time programmed is 10 minutes.

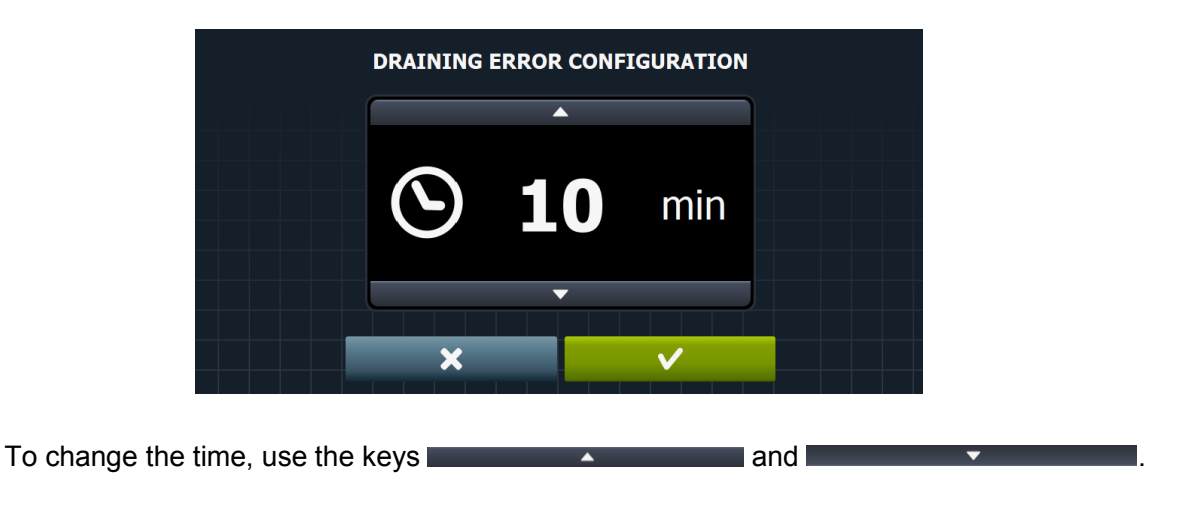

Press  $\overline{\mathbf{x}}$  to return to the initial alarm configuration screen, or press  $\overline{\mathbf{x}}$  to return to the alarm configuration screen and confirm the changes.

### *0.4.3 E5: Water inlet fault*

Press the key on the error configuration screen to modify error 5, water inlet fault. The time after which the error is displayed on the screen can be configured.

The error time can be configured. Range, from 5 to 30 minutes. The default time programmed is 5 minutes.

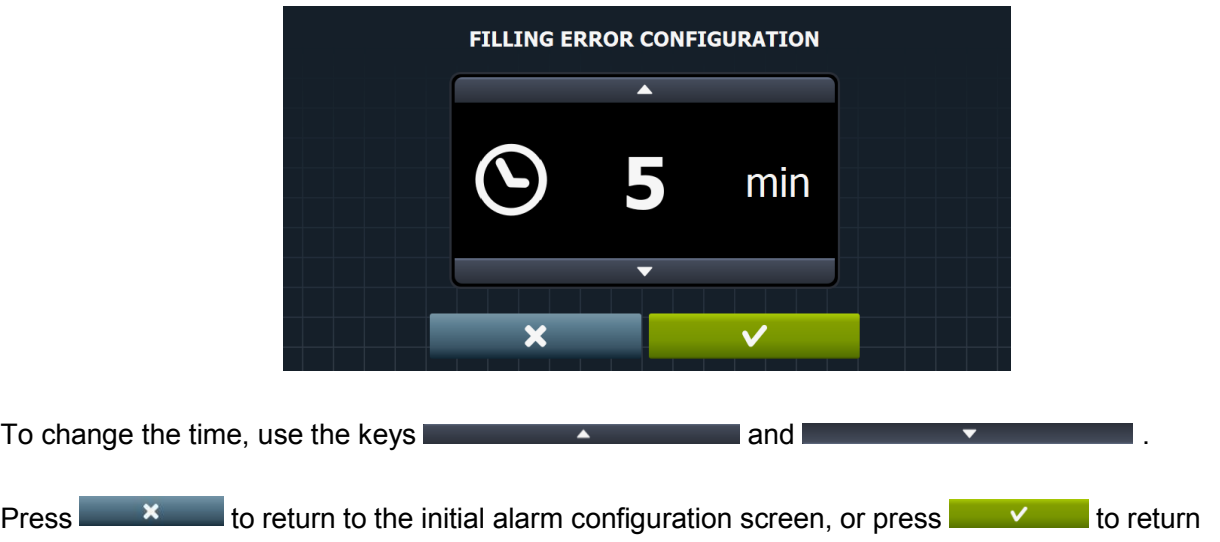

to the alarm configuration screen and confirm the changes.

### *0.4.4 E6: Heating fault*

Press on the error configuration screen to cancel 6, heating fault. By default it is enabled.

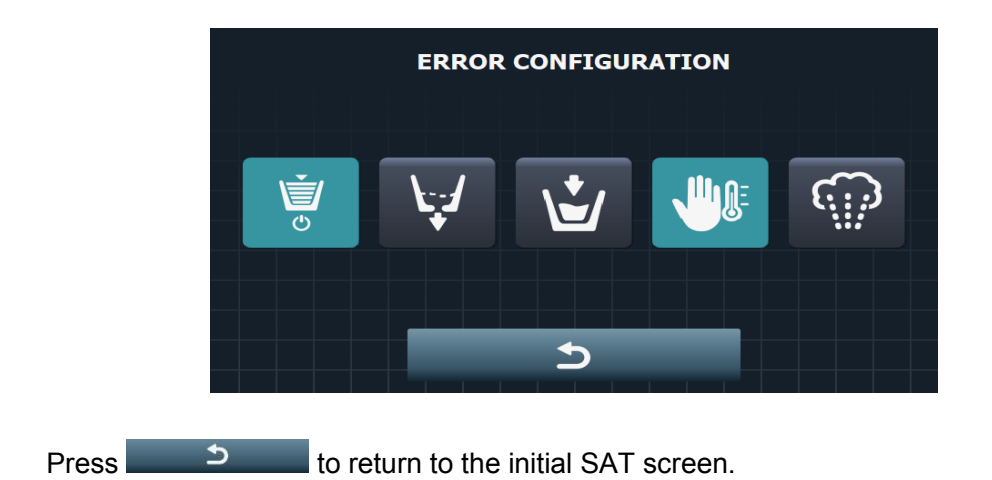

#### *0.4.5 Set steam inertia*

Pressing on the icon the display would show a screen to be able to set the vapor inertia in percentage.

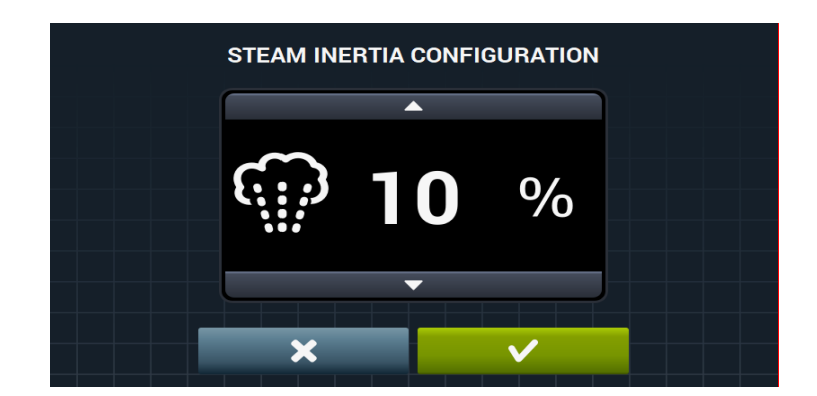

This percentage is how long before the slogan they have to cut to heat. For example, if it is set to 10%, it would stop heating 10% before the set-up (i.e. when reaching 90%). This percentage will be limited from 0% to 20% and default will be set at 10%. In Steam Machines This option will be active and set to 10% by default.

### **0.5 Advanced maintenance**

On the Maintenance screen, select the icon , and press "OK" to go to the advanced maintenance screen. A special password (0888) is required to access this section.

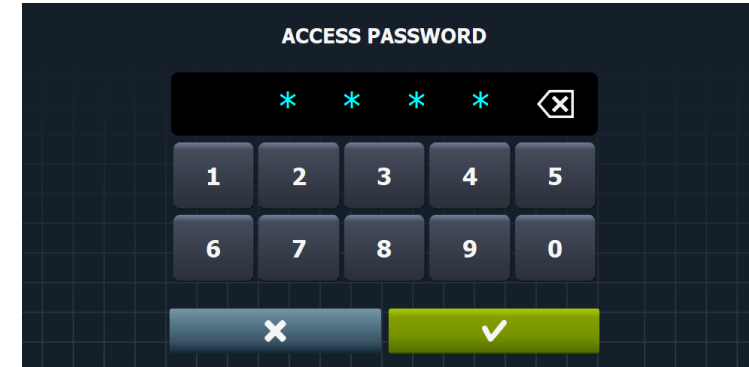

On this screen, enter the password (0888), and confirm it with the  $\mathbb{R}$   $\mathbb{Z}$   $\mathbb{Z}$  key to go to the advanced maintenance screen.

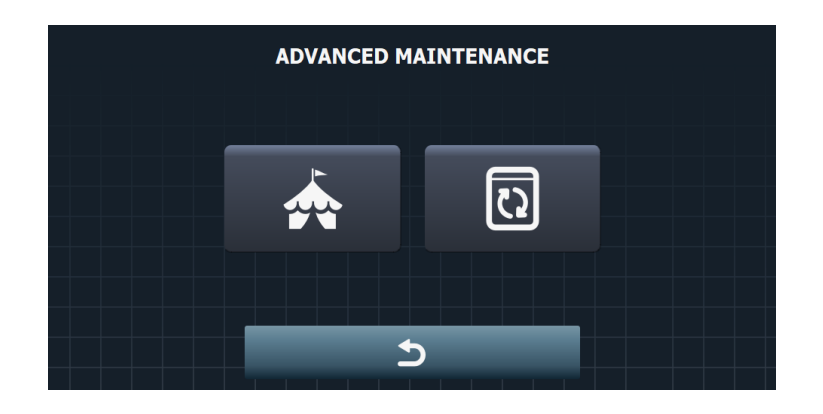

Press **to return to the initial SAT screen.** 

### *0.5.1 Exhibition Mode*

Press the  $\mathbb{R}^n$  key in the advanced maintenance menu to set the machine to exhibition mode, ignoring all the errors that are triggered.

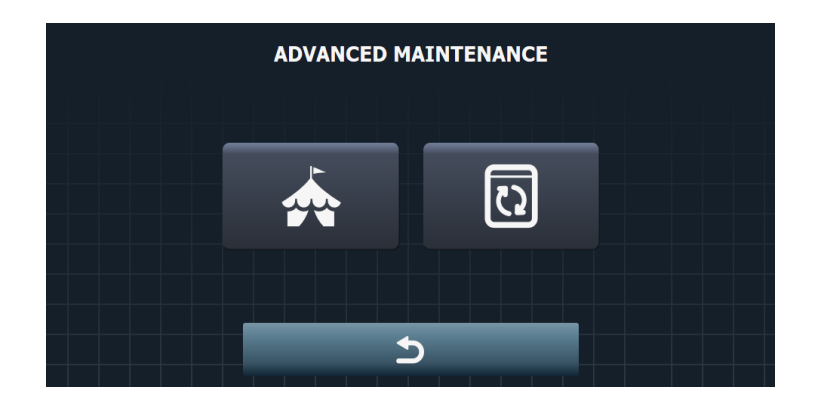

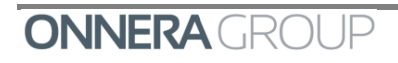

In exhibition mode, the washing machine ignores all the errors which are triggered, and runs a short demo programme.

When this programme is run, a short demo programme is run which passes through all the washing phases. It will only run with the door locked, machine active and the motor will turn indefinitely at 0.5 V, alternating the direction of rotation, without activating any other input.

The message that the washing machine is running in exhibition mode is displayed on the screen.

#### *0.5.2 Continuous mode*

Press the key on the advanced maintenance screen and select continuous mode.

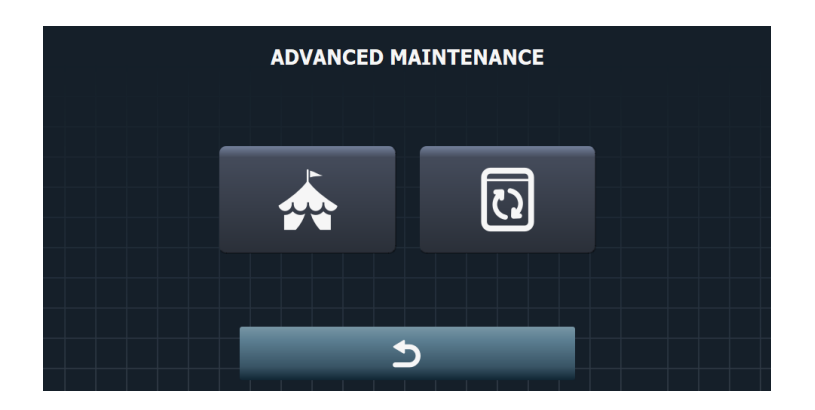

If this mode is active, any programme can be run indefinitely, that is, when the programme ends, the door is unlocked, the buzzer is sounded to open the door, but the programme will automatically start again, locking the door and running the configured phases.

The message that the washing machine is running in continuous mode is displayed on the screen.

## **0.6 Factory parameters**

Press the key on the maintenance screen to go to the load factory parameters option. A password is required (4321).

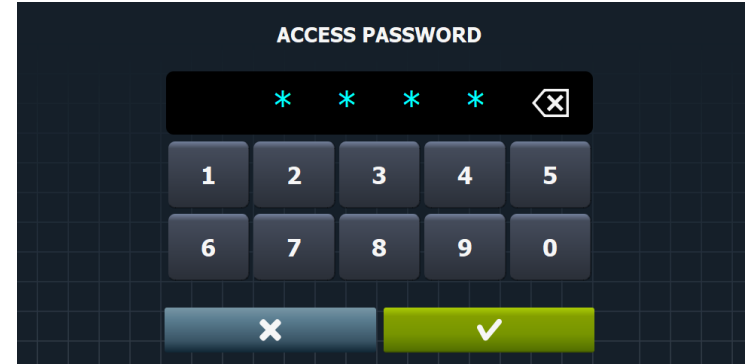

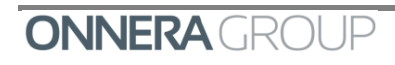

Enter the code (4321), and press  $\sim$   $\sim$  to return to the initial SAT screen, with the message "Default values updated".

With this option it is possible to load the washing machine default parameters, except the model, heating type and self-service parameters which are not reset.

All the new programmes which have been created in the library will be maintained, restoring the default programmes.

### **0.7 Kits**

Press the  $\frac{d}{dx}$  key on the maintenance screen to go to the activation / deactivation screen for the different kits in the washing machine. By default, all the kits are disabled.

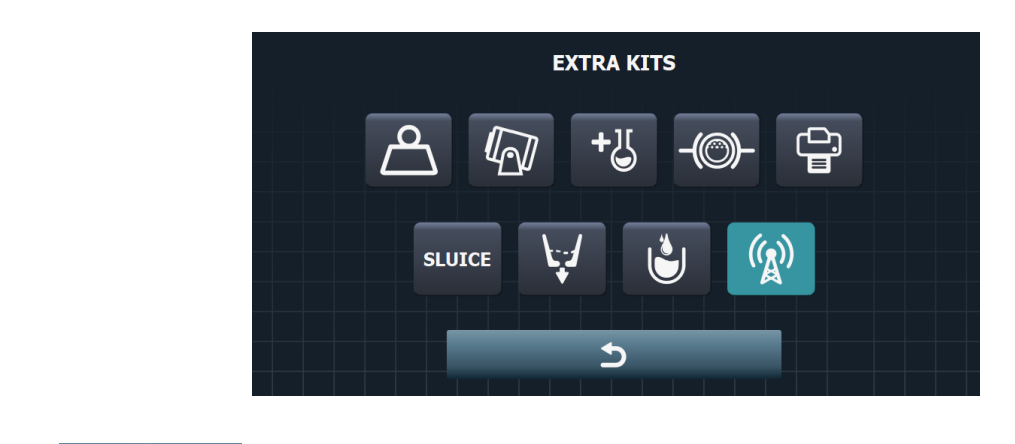

**Press to return to the initial SAT screen.** 

The list of Kits is as follows:

#### *0.7.1 Weighing system*

Press the button  $\Box$  on the extra kits screen to activate this kit to automatically weigh the load, by measuring the inputs of the weighing shims and calculating the weight of the load before running any programme.

This kit calculates the percentage weight inserted in the machine with respect to the nominal weight, adapting the level setting and the dosage times according to the water saving configuration.

### *0.7.2 Tilting system*

Press the key on the extra kits screen to activate the tilting kit which enables the tilting for the loading and unloading of the laundry, taking signals from an external control. This can only be activated in 45, 60, 80 and 120 kg washing machines.

Operation of the Tilting Kit.

If the tilting kit is active and the washing machine is at rest, the management of the loading or unloading of the laundry is via the forward or backward tilting signals from the control.

1. Forward tilting: Tilting signal for loading laundry

When this signal is received, if the door is open, the "front inflation" output is activated to inflate the ball, waiting for the "front pressostat" open signal to display the loading diagram on the screen and enabling the soak and turn motor functions.

If the output is activated but the input signal is not received, the corresponding error is triggered.

2. Backward tilting: Tilting signal for unloading laundry

When this signal is received, if the door is open, the "rear inflation" output is activated to inflate the ball, waiting for the "rear pressostat" open signal to display the unloading diagram on the screen and enabling the soak and turn motor functions.

If the output is activated but the input signal is not received, the corresponding error is triggered.

3. Clockwise/anticlockwise rotation: Motor rotation signal to move the drum and turn the laundry.

If the washing machine is in the loading or unloading position and the rotation signal is received, the drum will turn at a fixed speed of 0.3V, and the direction of rotation will be displayed on the screen.

4. Soak: Soak signal to put water in the drum

If the washing machine is in the loading position and the soak signal is received, cold water will be inserted in the machine while the signal is active, until the maximum tilt level is reached.

If the "front pressostat" and "rear pressostat" inputs are active at the same time, the tilt error is triggered.

#### *0.7.3 Extra dosing*

Press the key on the extra kits screen to go to the menu that will permit dosing from dispenser 9 to dispenser 14.

#### *0.7.4 Braking kit*

It can be activated or deactivated by pressing the icon  $\Box$ , but only in medical washers, in the others you will not be able to press the button. Its operation is described in the chapter of the medical washing machines.

#### *0.7.5 Printer kit*

If the printer kit is available, it can be activated by pressing the icon  $\Box$  When you finish a program, just after you open the door, if the printer kit is on and the printer is present, a message is displayed that asks if you want to print the program information. Pressing OK will print the message and press Cancel No. In both cases, you will then be passed to the selection screen. This print alert message will not have any time-out.

#### *0.7.6 Sluice*

**SLUICE** When this option is activated , the machine will operate as a "Sluice" machine, allowing water to overflow. Its operation is described in the chapter of Sluice washing machines.

Activating this option will display a password request screen:

To actívate this option the password you need is "0666".

### *0.7.7 Types of drain pumps*

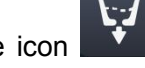

Pressing the icon **allows** you to set up drain 1 and drain 2 as normally open (NO) or normally closed (NC). By default, normally open.

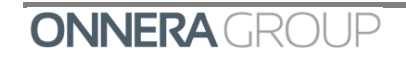

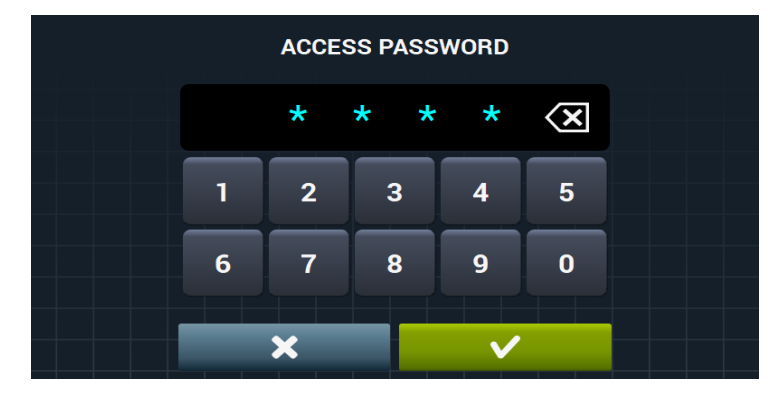

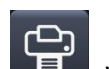

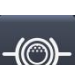

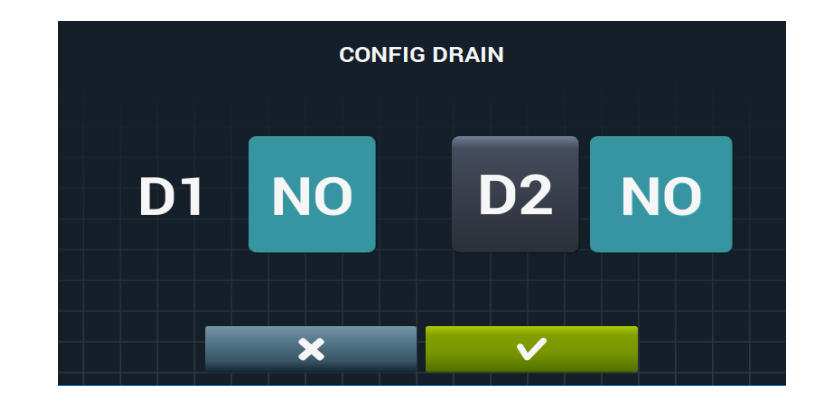

### *0.7.8 Water recovery*

Press the key on the extra kits screen to activate the kit that permits the recovery of water, either through drainage 2, or through any of the three existing water recovery tanks. Configurable options (D1, T1, T2, T3).

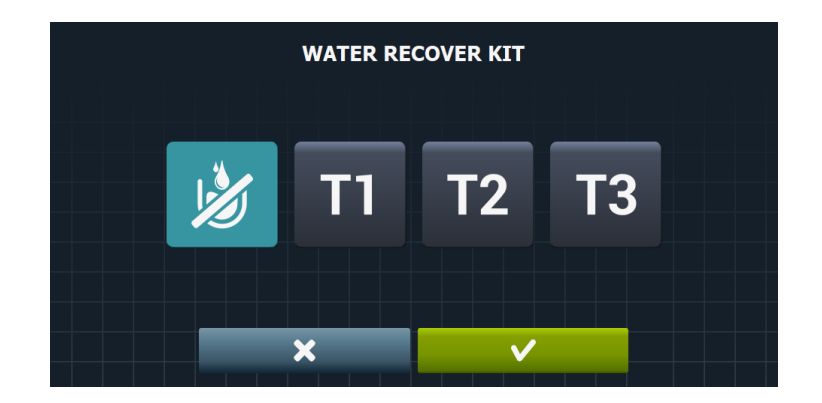

Press  $\overline{\mathbf{x}}$  to return to the initial SAT screen, or press  $\overline{\mathbf{x}}$  to return to the initial SAT screen and confirm the changes.

### *0.7.9 WiFi module kit*

If the WiFi module is available, it can be activated by pressing the icon  $\binom{r}{k}$ 

## **0.8 Model**

Press the **k**ey on the start-up screen to select the model, enter the password (0246), and the models available in the selected brand are displayed with the existing hardware configuration (low, medium, high, sanitary).

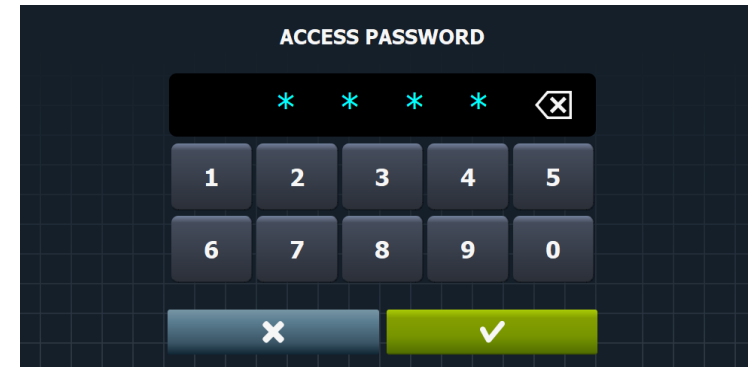

If none of the four inputs are active or more than one is active, the corresponding error is displayed and it will not be possible to select any model.

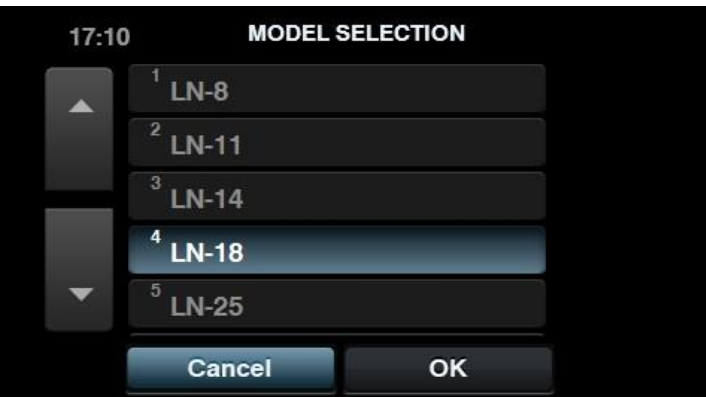

The first five models are displayed on the screen. To view the following models, use the  $\Box$  and

**keys to scroll through the list.** 

Press  $\overline{\mathbf{x}}$  to return to the SAT screen, or press  $\overline{\mathbf{x}}$  to return to the initial screen and confirm the changes.

### **0.9 Operating mode**

Press the  $\frac{1}{\sqrt{2}}$  key on the main SAT screen to go to the menu for selecting the machine type.

There are two options:

If the icon  $\overline{\bigcirc}$  is selected, the washing machine is configured in normal OPL mode.

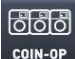

If the icon  $\frac{1}{100}$  is selected, the washing machine is configured in self-service mode.

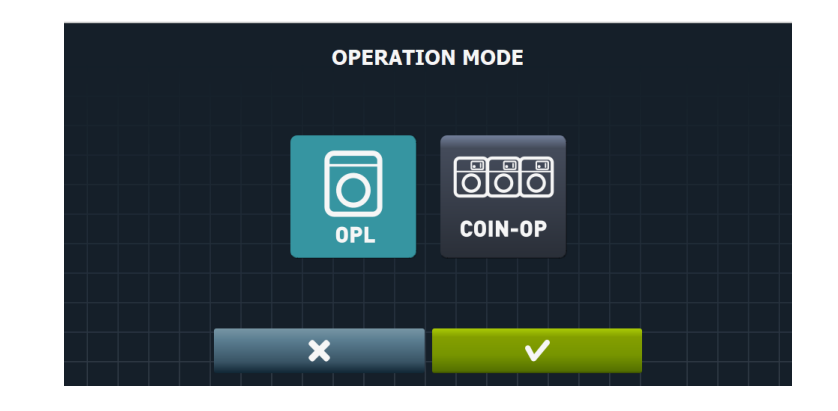

Press  $\overline{\mathbf{x}}$  to return to the SAT screen, or press  $\overline{\mathbf{x}}$  to return to the initial screen and confirm the changes.

## **0.10 Type of heating**

Press the  $\mathscr{L}_{\mathscr{W}}^{\mathbb{P}}$  key on the start-up screen to go to the menu for selecting the machine type and define the type of heating the machine will use. Heating using electric resistors, hot water (the appliance does not have a heating mode) or steam.

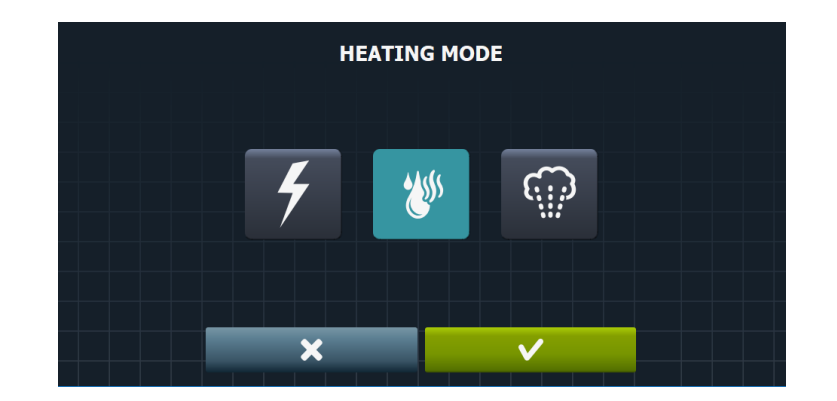

Press the key on the type of heating screen to select electric heating (resistors). Press the key on the type of heating screen to select hot water heating. Press the  $\mathbb{G}^{\mathbb{G}}$  key on the type of heating screen to select steam heating.

Press  $\mathbf{R}$  to return to the start-up screen, or press  $\mathbf{R}$  and  $\mathbf{r}$  to return to the initial screen

and confirm the changes.

## **1. OPL CONFIGURATION MENU**

With the washing machine switched on and without running any programmes, press **and** and

and the configuration screen is displayed.

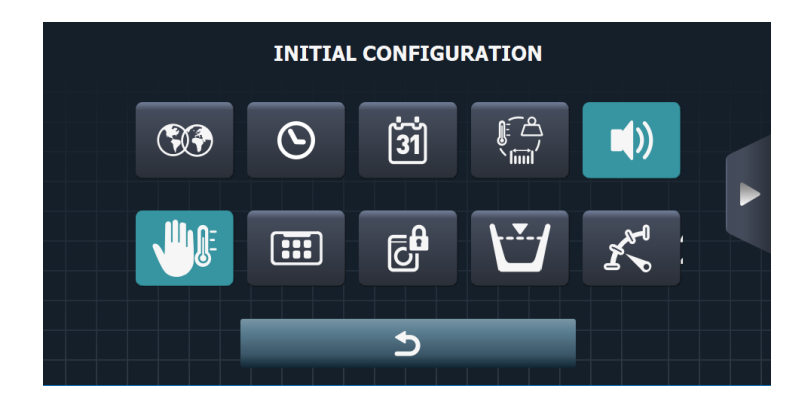

## **1.1 Language**

On the initial configuration screen select the icon  $\bigotimes$ , and go to the language selection menu.

The washing machine texts can be displayed in 33 different languages, although the texts can only be edited using Western character sets.

Use the and  $\blacksquare$  keys to scroll through the menu, go from one language to the next.

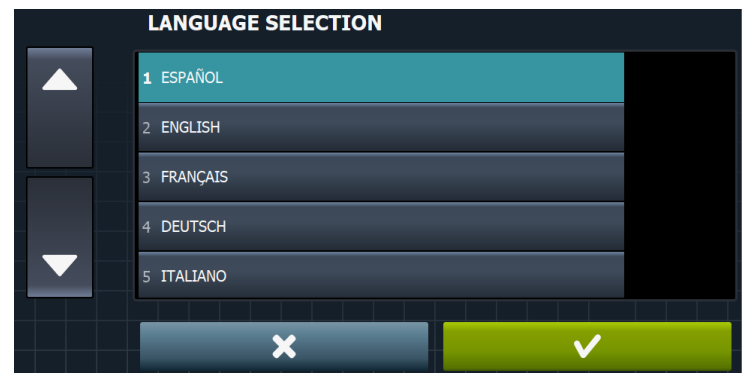

Press  $\mathbb{R}$  to return to the initial configuration screen, or press  $\mathbb{R}$   $\mathbb{R}$  to return to the initial configuration screen and confirm the changes.

The following languages are available:

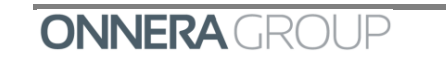

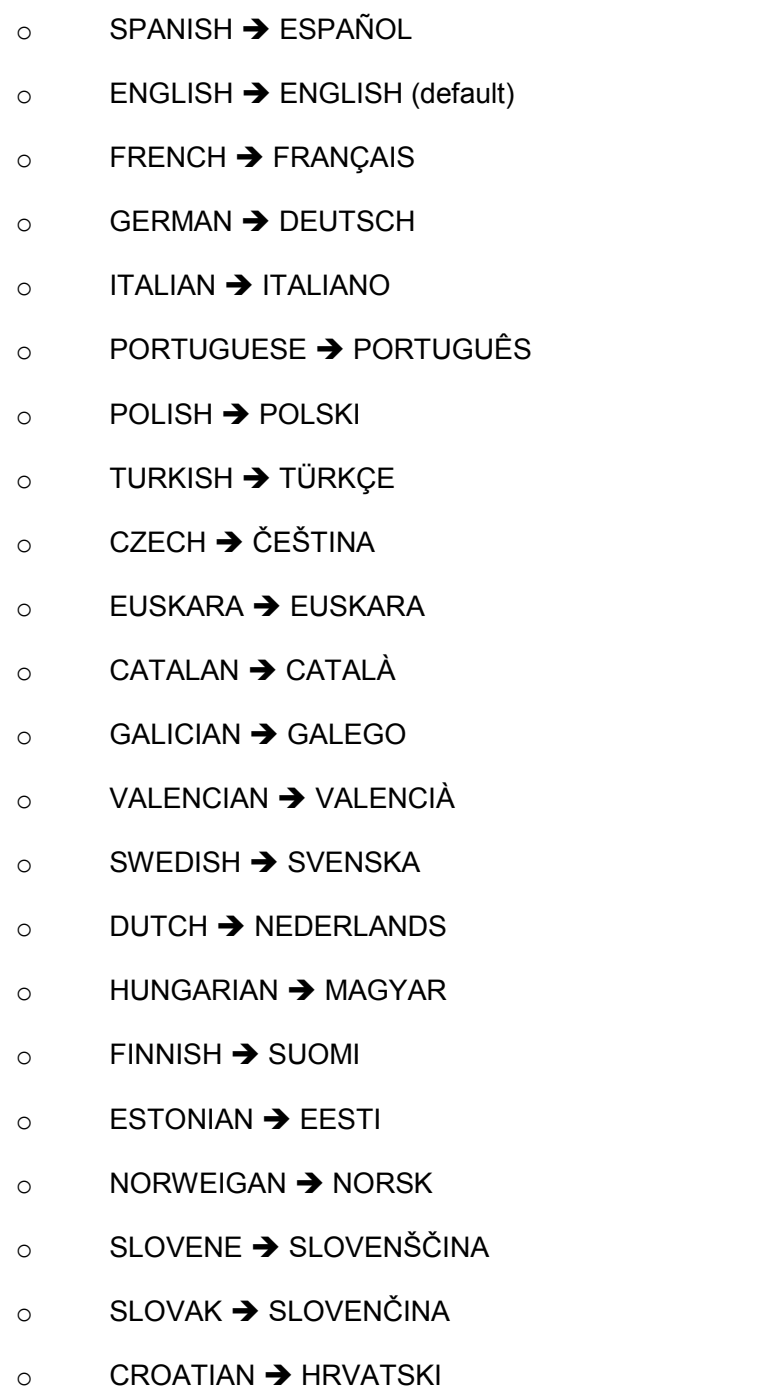

- $\circ$  LITHUANIAN  $\rightarrow$  LIETUVIŲ
- $\circ$  ROMANIAN  $\rightarrow$  ROMÂNĂ
- o GREEK → ΕΛΛΗΝΙΚΑ

RUSSIAN → РУССКИЙ

 $\circ$  BULGARIAN  $\rightarrow$  БЪЛГАРСКИ ЕЗИК

# **1.2 Time**

On the initial configuration screen select the icon  $\Box$ , and go to the adjust time menu.

Use the **12h** and **24h** keys to select the display format (12 hours / 24 hours (default), and the and **keys to select the time (the hours and the minutes can be changed).** 

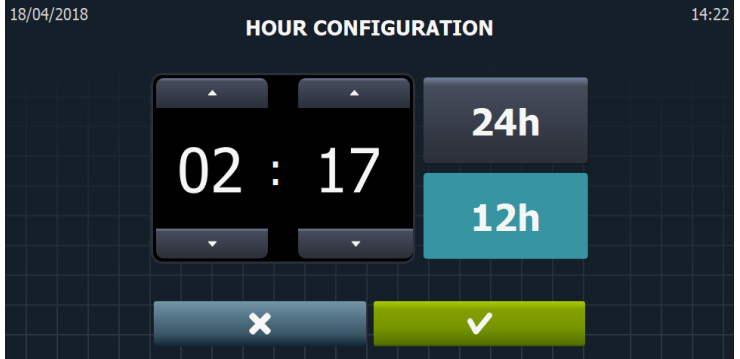

Press  $\frac{1}{\sqrt{1-\frac{1}{\sqrt{1-\frac{1}{\sqrt$ initial configuration screen and confirm the changes.

# **1.3 Date**

 $\blacktriangle$  .

on the initial configuration screen select the icon  $\frac{31}{2}$ , and go to the adjust date menu.

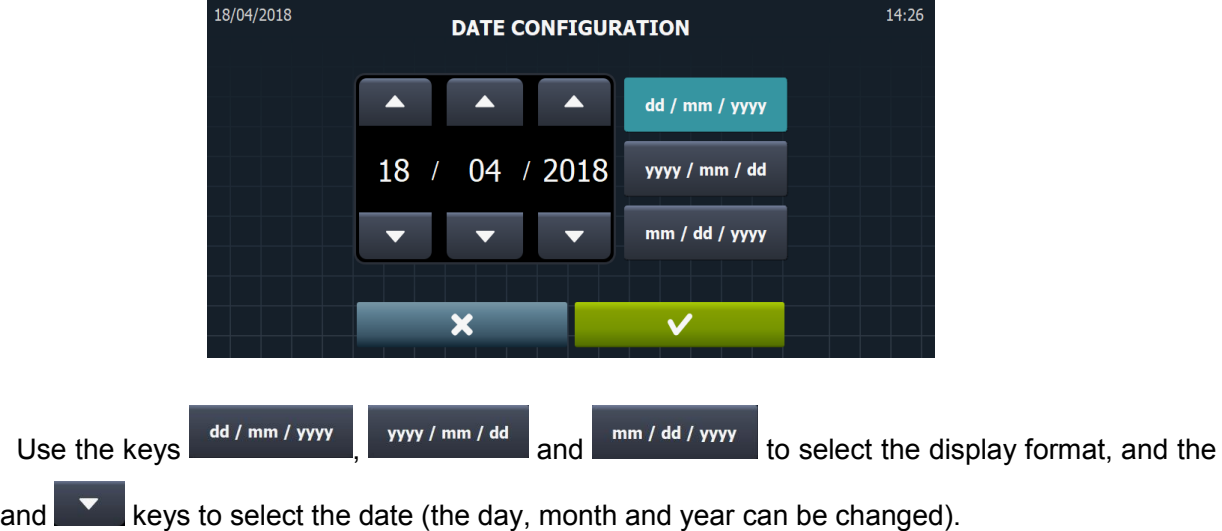

- $dd/mm/yyy \rightarrow$  This indicates Day/ Month/Year
- yyyy/mm/dd  $\rightarrow$  This indicates Year/Month/Day
- $mm/dd/yyy \rightarrow$  This indicates Month/Day/Year.

Press  $\frac{1}{\sqrt{1-\frac{1}{\sqrt{1-\frac{1}{\sqrt$ initial configuration screen and confirm the changes.

## **1.4 Units of measure**

On the initial configuration screen, select the icon  $\begin{bmatrix} \begin{matrix} 2 \\ 1 \end{matrix} \\ \begin{matrix} 4 \end{matrix} \\ \begin{matrix} 0 \end{matrix} \end{bmatrix}$  and go to the units of measure menu to select the required unit of measure.

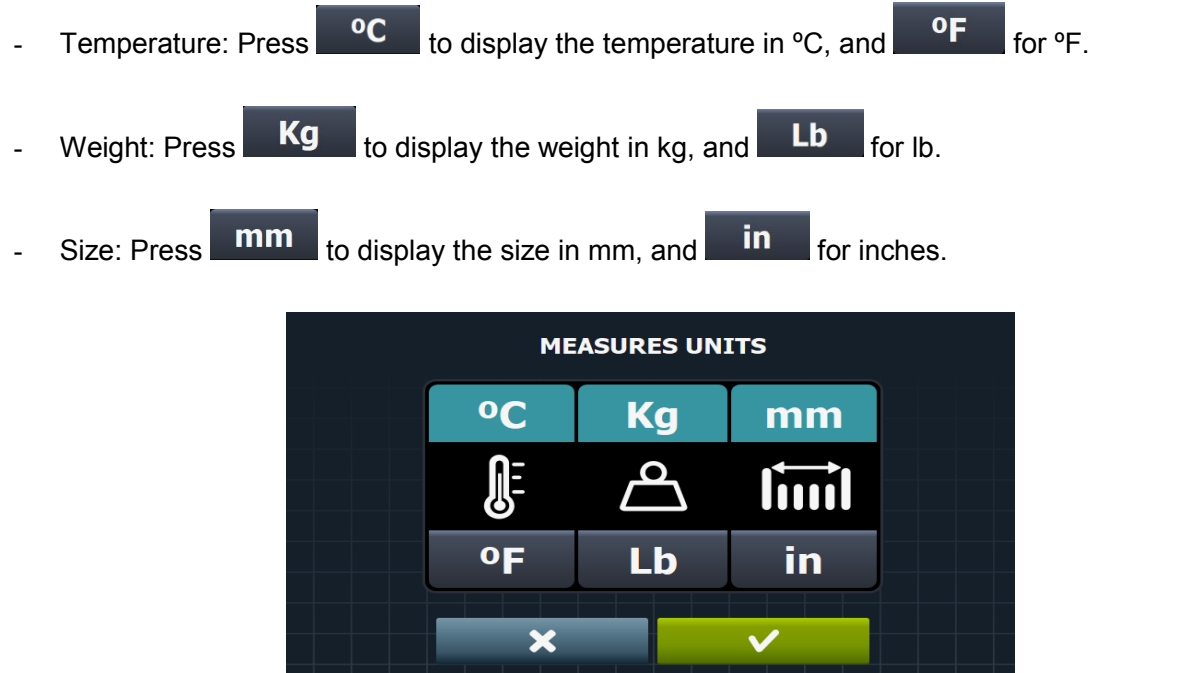

Press  $\overline{\mathbf{x}}$  to return to the initial configuration screen, or press  $\overline{\mathbf{x}}$  to return to the initial configuration screen and confirm the changes.

## **1.5 Beep**

Pressing the key activates the option  $\begin{bmatrix} \bullet \\ \bullet \end{bmatrix}$  that allows you to activate/deactivate the buzzer. By default, enabled.

## **1.6 Thermal stop**

On the initial configuration screen select the icon  $\Box$ , and go to the thermal stop activation / deactivation menu.

If this is disabled, the thermal stop does not take place even if this parameter is active in the currently running cycle.

When the THERMAL STOP is activated (Thermal Stop YES) the phase time does not start to run until the programmed temperature is reached in order to ensure a correct wash.

> **INITIAL CONFIGURATION** G (1)  $\mathcal{O}$  $\frac{1}{31}$ ट्टि<br>ट H  $\overline{\mathbf{C}}$

If this is disconnected, the time will start to run from the moment the programmed level is reached.

## **1.7 HUD**

On the OPL configuration menu screen select the icon **FOPL**, which permits the configuration of the parameters to be displayed on the OFF screen, main screen and run screen*,* in addition to configuration of the automatic shutdown and energy saving.

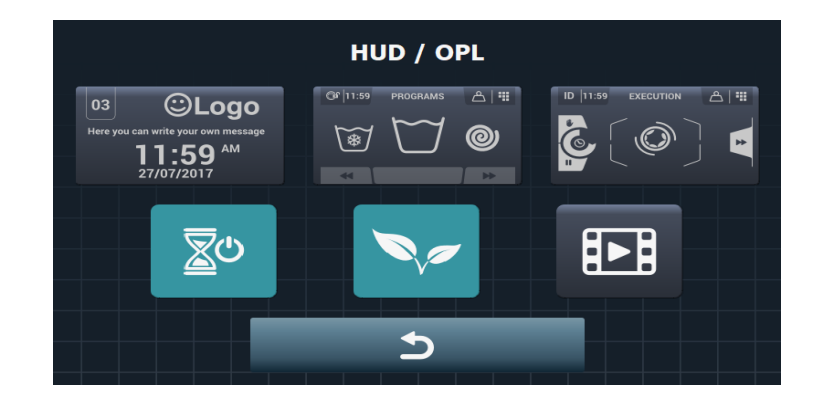

Press **the CO** to return to the initial configuration screen.

Press **the initial screen.** to return to the initial screen.

### *1.7.1 OFF screen*

On the HUD configuration menu screen, in the OPL configuration, these are the parameters that

can be configured, by pressing the button

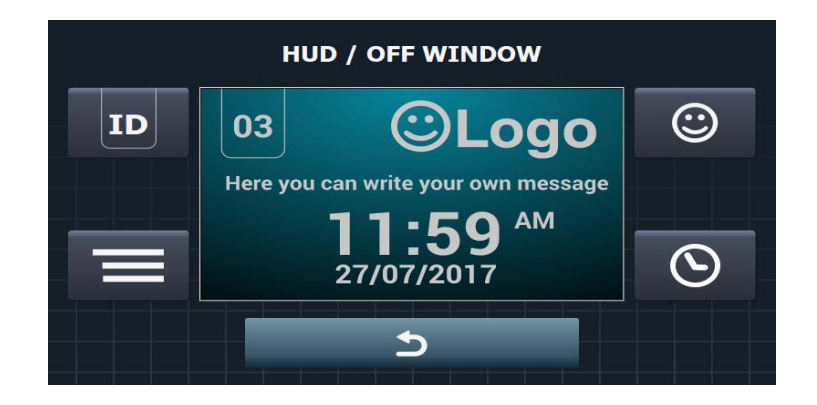

### *1.7.1.1 Machine identifier*

By pressing the **key**, the machine identifier can be enabled/disabled, and the number to be allocated to the identifier can be edited (between 1 and 99) using the  $\blacksquare$ **keys.** By default it is disabled.

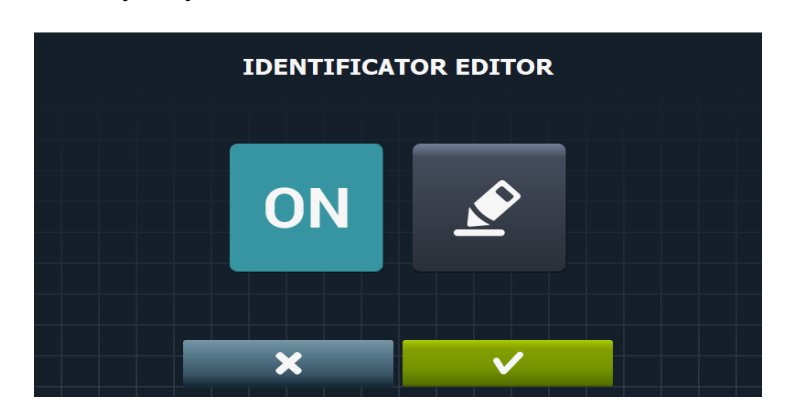

With the option  $\begin{bmatrix} 0\\ \end{bmatrix}$  this option is enabled, and to go to the identifier editor, press , and the following screen is displayed.

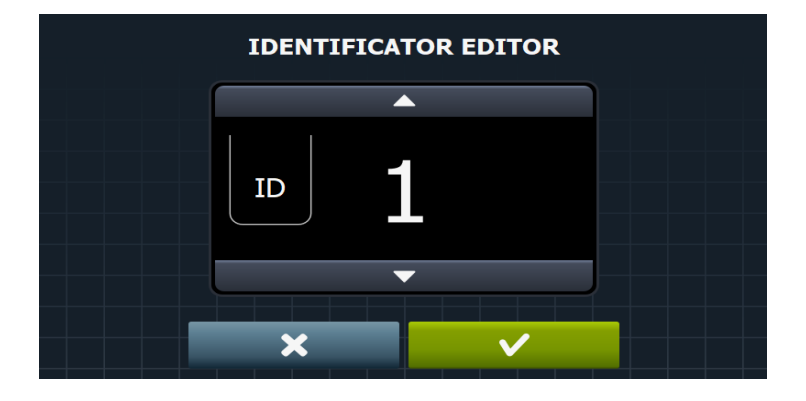

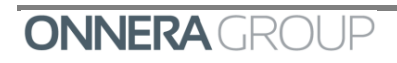

Press  $\frac{1}{\sqrt{1-\frac{1}{\sqrt{1-\frac{1}{\sqrt$ initial configuration screen and confirm the changes.

#### *1.7.1.2 Date*

Press the  $\Theta$  key to enable/disable the option of the date on screen.

### *1.7.1.3 Logo*

Press the **C** key to select whether the logo is displayed on the OFF screen. By default it is enabled.

### *1.7.1.4 Laundry message*

Pressing the key offers the user the option to create and edit a start-up message (maximum 40 characters). By default this is disabled.

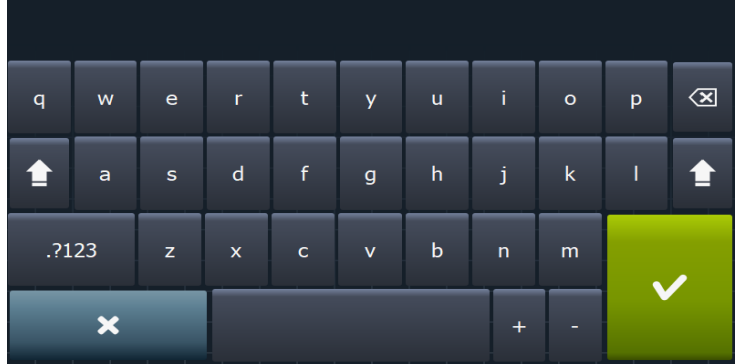

Press the icon  $\frac{x}{x}$  to return to the initial configuration screen of the OFF screen.

#### *1.7.2 Main screen*

On the HUD configuration menu screen, in the OPL configuration, these are the parameters of

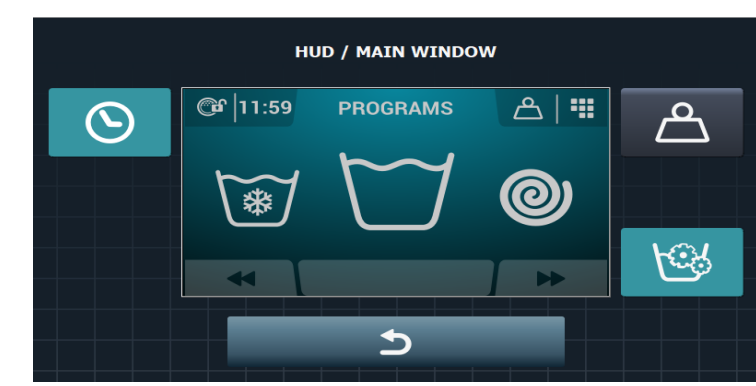

the main screen that can be configured, by pressing the  $\Box$ 

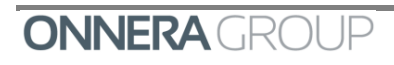

#### *1.7.2.1 Time*

Press the  $\Box$  key to activate the option to display / hide the time. By default it is enabled.

#### *1.7.2.2 Laundry weight*

Press the key to activate the option to display the weight of the laundry. If this option is disabled, the weight icon is not displayed. By default it is disabled.

### *1.7.2.3 Instant programming*

Press the key to enable / disable instant programming. If instant programming is disabled, the parameters for each cycle can be viewed but cannot be edited. By default it is enabled.

Press **the Configuration screen.** to return to the initial configuration screen.

### *1.7.3 Run screen*

On the HUD configuration menu screen, in the OPL configuration, these are the parameters of

the run screen that can be configured, by pressing the  $\epsilon_{\text{tot}}$ 

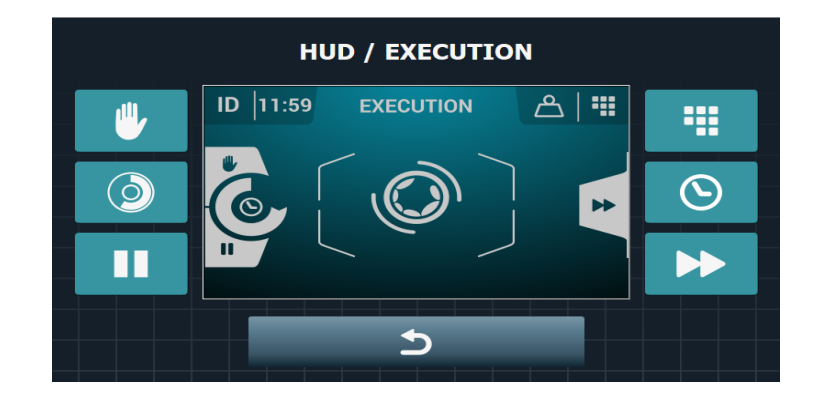

#### *1.7.3.1 Stop button, STOP*

Press the **key to hide the stop button so that the user cannot stop the programme.** By default this is enabled.

### *1.7.3.2 Remaining time*

Press the **C** key to activate / deactivate the option to display/hide the total time remaining and the programme progress indicator on the run screen. By default it is enabled.

#### *1.7.3.3 PAUSE button*

Press the  $\blacksquare$  key to hide the pause button so that the user cannot interrupt the programme. By default this is enabled.

### *1.7.3.4 Menu button*

Press the  $\mathbb{H}$  key to display /hide the run menu icon. By default it is enabled.

### *1.7.3.5 Time*

Press the  $\overline{8}$  key to activate the option to display / hide the time. By default it is enabled.

### *1.7.3.6 Advance button*

Press the **Key to hide the advance button, so that it is not possible to change from one cycle** to the next while a programme is running. By default it is enabled.

Press **the configuration screen.** to return to the initial configuration screen.

## **1.8 Automatic shutdown**

On the HUD configuration menu screen, in the OPL configuration, press the  $\Box$  key to enable/disable the automatic shutdown option. If this option is activated and the programmer is on the main screen, the machine will switch to the Off screen after 30 minutes of inactivity. By default it is enabled.

## **1.9 Energy saving**

Press the key to activate the energy saving option, which saves energy by switching off the screen 10 minutes after the machine has been switched off.

If any part of the screen is touched, the backlight will light up again. Likewise, if the ON/OFF button is pressed, the backlight comes on and the main screen is opened. By default it is enabled.

## **1.10 Promotional video**

Pressing the option to activate a promotional video is accessed on the computer screen.

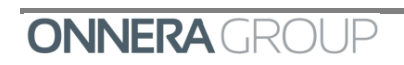

As with the logo, the button  $\overline{OFF}$  can only be pressed once a video has been imported.

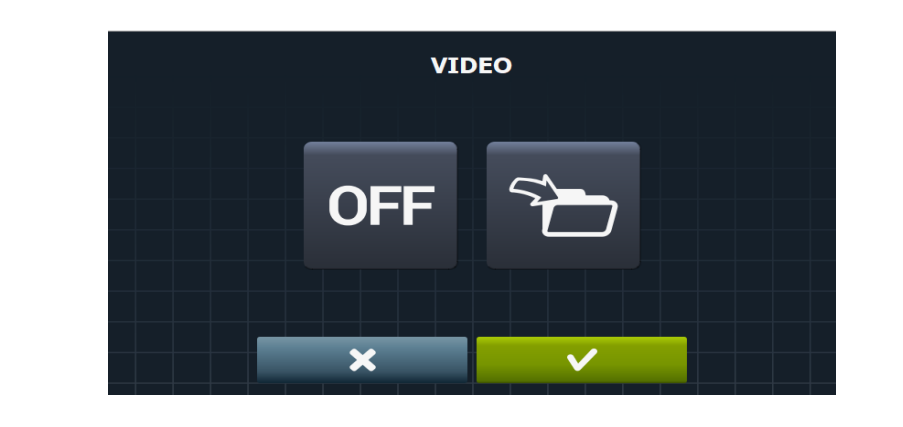

The icon is used to import a video from our USB to the washing machine. In the "Import"

Video" screen there are two options, one to preview the video to import  $\bigcirc$  and the other to import it

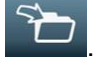

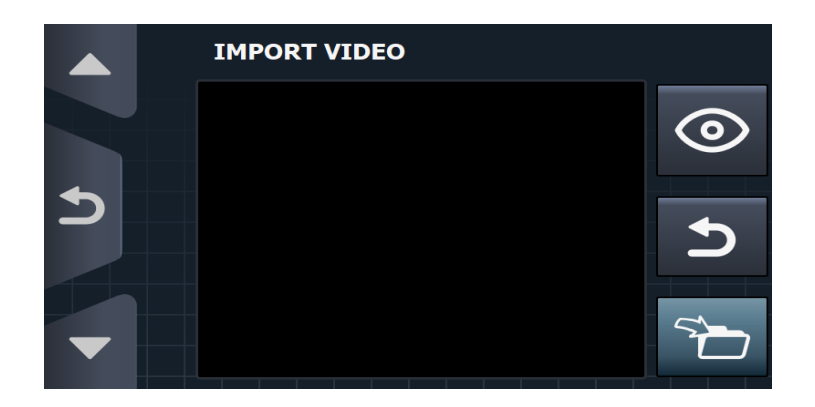

## **1.11 Restricted access**

On the OPL configuration menu screen select the icon  $\begin{bmatrix} \mathbb{G}^{\mathbf{f}} \\ \mathbb{G} \end{bmatrix}$  and go to the restricted access option. The washing machine configuration can be restricted and a password established to enter the main menu.

The required password (1234 by default) for entering the main menu can be configured. There is also a master password in the event that the user forgets the established password (0777).

## **1.12 Levels**

On the initial configuration screen, select the icon  $\overline{\mathbf{C}_{n}}$ , and go to the level configuration menu.

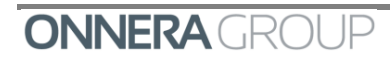

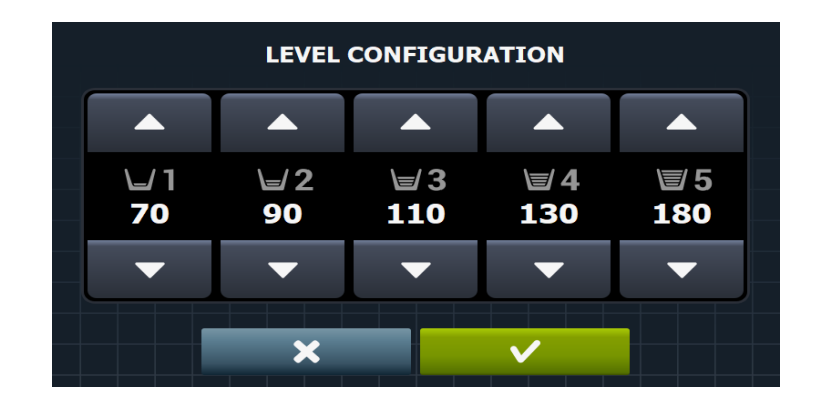

This enables the configuration in mm of the five configurable levels using the  $\Box$  and  $\Box$ keys.

Each level type will have a default value and configuration range. These values will depend on the model selected.

The configuration range is as follows:

- o Minimum level: Between the minimum safety level and the selected low level.
- o Low level: Between the minimum safety level and the selected medium level.
- o Medium level: Between the selected low level and the selected high level.

Press  $\mathbf{x}$  to return to the initial configuration screen, or press  $\mathbf{x}$   $\mathbf{v}$  to return to the initial configuration screen and confirm the changes.

## **1.13 Speed**

On the initial configuration screen select the icon **of the light of the washing machine speed** selection menu, enabling the configuration in RPM of the different speed types, for both the wash and the spin.

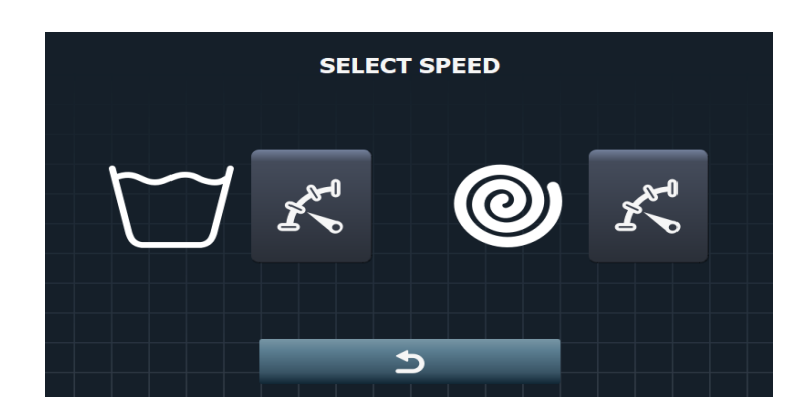

Each speed type has a minimum and maximum configuration value.

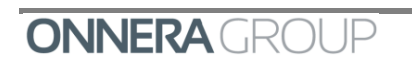

Press **the contract of the initial configuration screen.** 

Press the  $\overline{K}$  key to go to the wash speed selection.

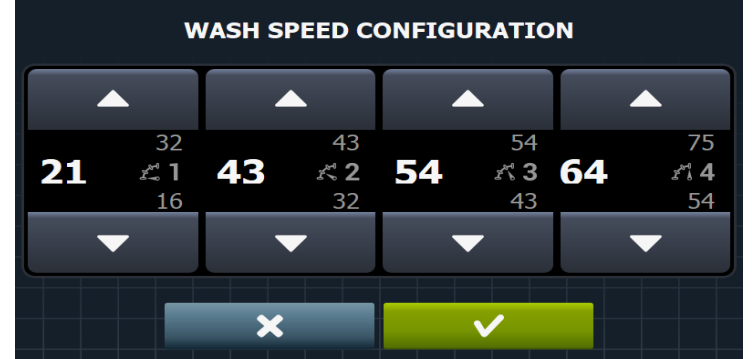

Use the  $\overline{a}$  and  $\overline{b}$  keys to select the wash speed.

Press  $\overline{\mathbf{x}}$  to return to the initial configuration screen, or press  $\overline{\mathbf{x}}$  to return to the initial configuration screen and confirm the changes.

Press the  $\overline{w}$  key to go to the spin speed selection.

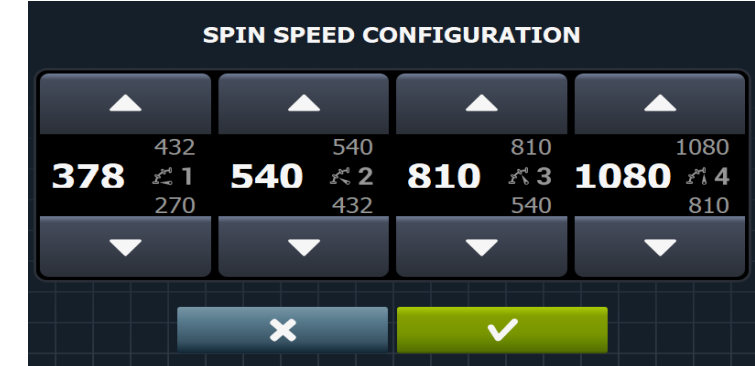

Use the  $\overline{a}$  and  $\overline{b}$  keys to select the spin speed.

Speed types for the wash phases:

- **■** Minimum (0.15 V-0.3 V). By default 0.2 V
- **•** Low  $(0.3 V-0.4 V)$ . By default  $0.4 V$
- Normal (0.4 V-0.5 V). By default 0.5 V
- High (0.5 V-0.7 V). By default 0.6 V

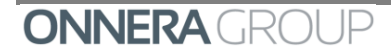

Speed types for the spin phases:

- Minimum (3.5 V-4 V). By default  $3.5$  V
- **■** Normal (4 V-5 V). By default  $5$  V
- **■** Medium  $(5 V-7.5 V)$ . By default  $7.5 V$
- Maximum (7.5 V-10 V). By default 10 V

Press  $\frac{1}{\sqrt{1-\frac{1}{\sqrt{1-\frac{1}{\sqrt$ initial configuration screen and confirm the changes.

## **1.14 Import / Export files**

On the initial configuration screen select the icon  $\Box$ , and enable the import of a machine configuration from a USB flash drive or the export of the current machine configuration to a flash drive.

When this button is pressed, an intermediate window is displayed where we select whether to import or export (as in programmes).

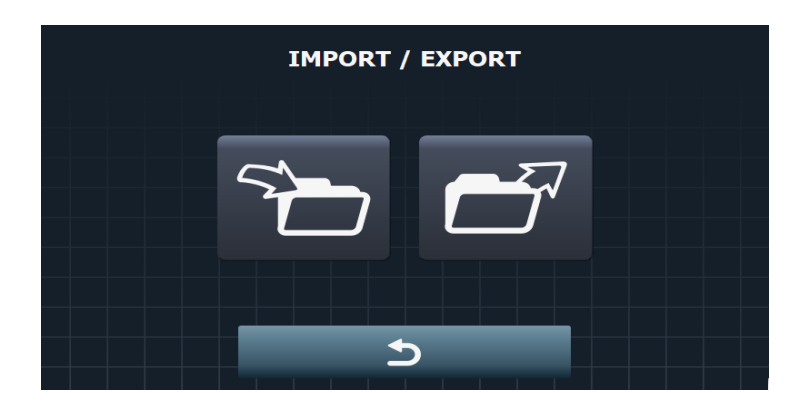

If IMPORT is selected, the same screen as in programmes is displayed in order to browse through the USB, but only configuration files (with extension .cfg) can be selected.

If EXPORT is selected, the current machine configuration is saved to the root directory of the USB.

Press **the contract of the initial configuration screen.** 

## **1.15 Water saving by weight**

On the initial configuration screen select the icon  $\overline{A}$ , and go to the water saving menu.

 The required water saving for the weight can be configured. Three different options can be selected. Depending on the option selected, there will be a reduction in the water level.

As for the weight setting, it can also be deactivated or you can select one between automatic, manual or intelligent.

In order to select some level of Water saving you must have selected a type of weighing. If the weighing is off, the Water saving will be deactivated as well.

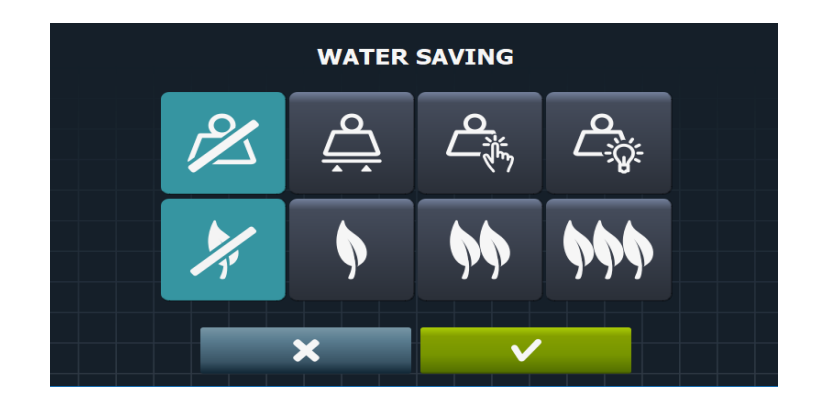

Press **to deactivate water saving.** 

Press  $\mathbb{R}^n$  to select the minimum level of saving. This saving consists in:

- o Dosing time: Proportional to load (e.g. if the load is 55%, dosing will be for 55% of the established time).
- o Water level: Irrespective of the load, the configured water levels are maintained.

Press  $\mathbb{R}^{\mathbf{y}}$  to select the medium level of saving. This saving consists in:

- o Dosing time: Proportional to load
- o Water level: Irrespective of the load, the configured water levels are maintained.

**Press TOM** to select the maximum level of saving. This saving consists in:

- o Dosing time: Proportional to load
- o Water level: Proportional to the load (e.g. if the load is 60%, 60% of the configured level will be taken). (The safety levels will always be observed).

Pressing  $\mathbb Z$  the weight setting option is disabled.

- Pressing activates the auto-weight setting.
- Pressing  $\left[\frac{\sqrt{m}}{m}\right]$  the manual weight setting is activated

Pressing activates the smart weight setting.

Press  $\frac{1}{\sqrt{1-\frac{1}{\sqrt{1-\frac{1}{\sqrt$ initial configuration screen and confirm the changes.

## **1.16 RABC**

On the initial configuration screen, select the icon **RABC**, and go to the RABC / Traceability menu, where the information about each wash is recorded and the following information is saved.

- At the start of each cycle: Programme, start time, weight (where applicable).
- During the programme, every 15 seconds: Level, temperature and error (where applicable).

When downloading the data, the required period must be selected (by default, start date and end date, today's date).

The data should be saved for a minimum of 15 days.

Every time a download is made, a folder is created with NumSeries\_Date\_Time, creating a ".haccp" file for each of the programmes that has been run.

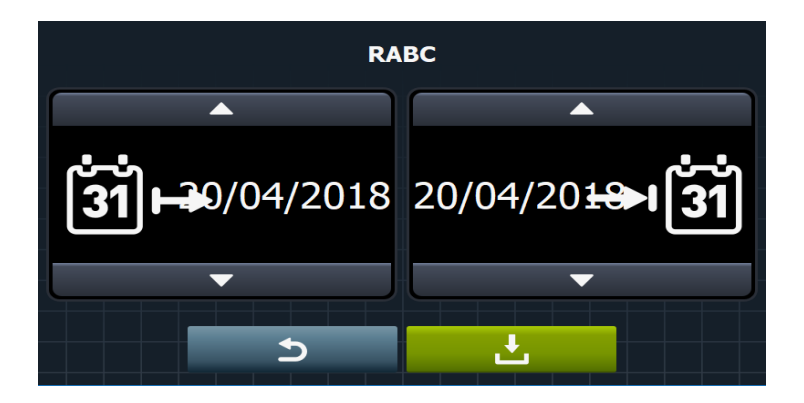

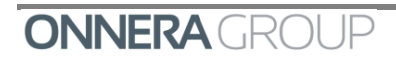

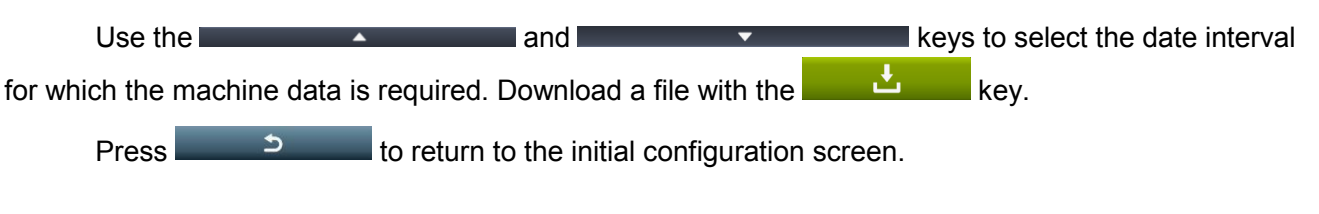

## **2. SELF SERVICE CONFIGURATION MENU**

With the washing machine switched on and without running any programmes, press

and the configuration screen is displayed.

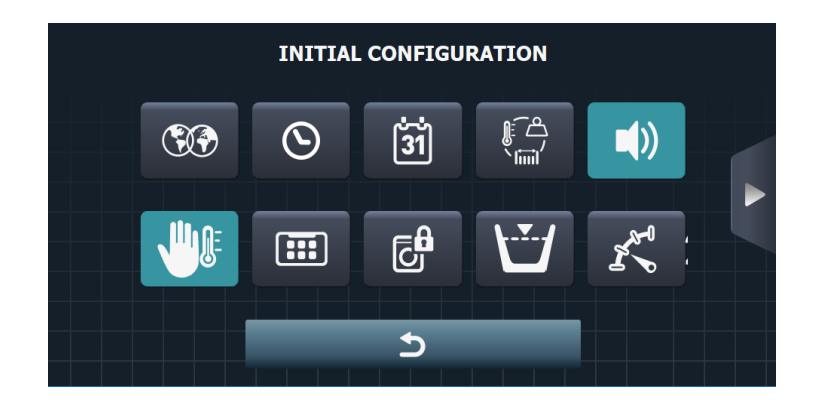

## **2.1 Language**

 $\alpha^{\circ}$ 

On the initial configuration screen select the icon  $\bigotimes$ , and go to the language selection menu.

The washing machine texts can be displayed in 33 different languages, although the texts can only be edited using Western character sets.

Use the and  $\blacksquare$  keys to scroll through the menu, go from one language to the next.

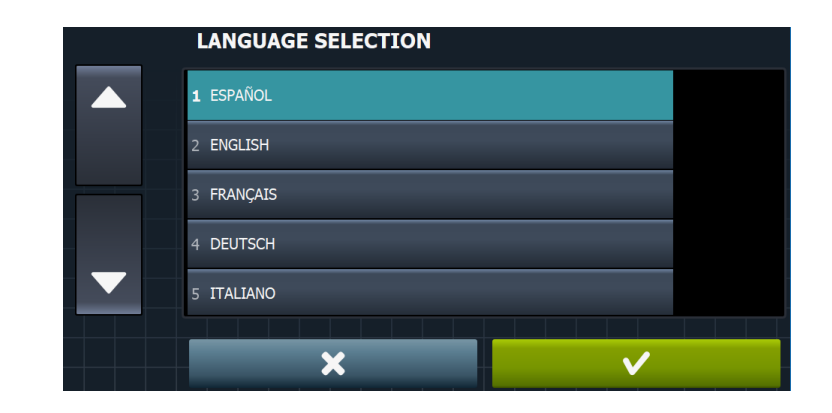

Press  $\frac{1}{\sqrt{1-\frac{1}{\sqrt{1-\frac{1}{\sqrt$ initial configuration screen and confirm the changes.

The following languages are available:

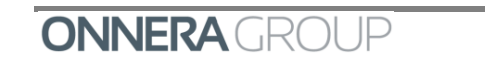

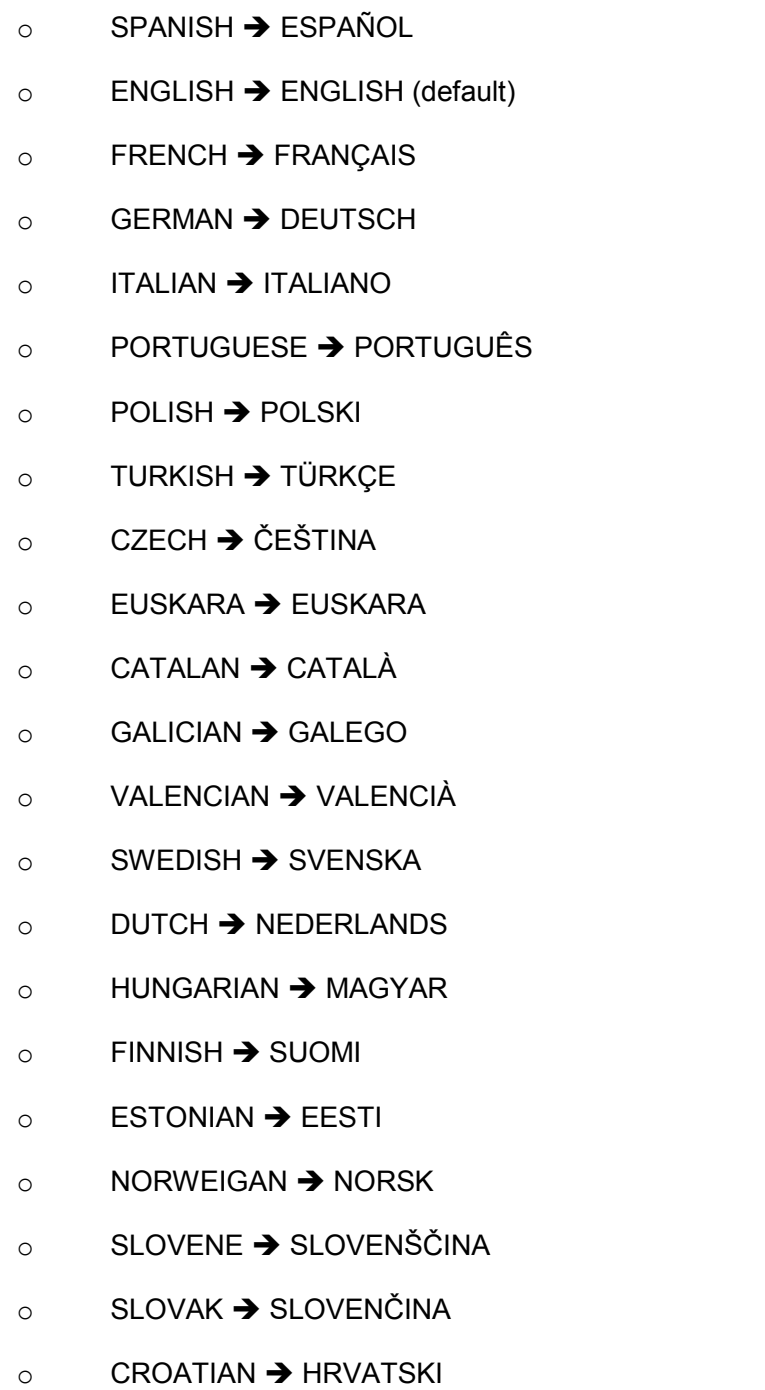

- $\circ$  LITHUANIAN  $\rightarrow$  LIETUVIŲ
- $\circ$  ROMANIAN  $\rightarrow$  ROMÂNĂ
- o GREEK → ΕΛΛΗΝΙΚΑ

RUSSIAN → РУССКИЙ

 $\circ$  BULGARIAN  $\rightarrow$  БЪЛГАРСКИ ЕЗИК

# **2.2 Time**

On the initial configuration screen select the icon  $\Box$ , and go to the adjust time menu.

Use the **12h** and **24h** keys to select the display format (12 hours / 24 hours (default), and the and **keys to select the time (the hours and the minutes can be changed).** 

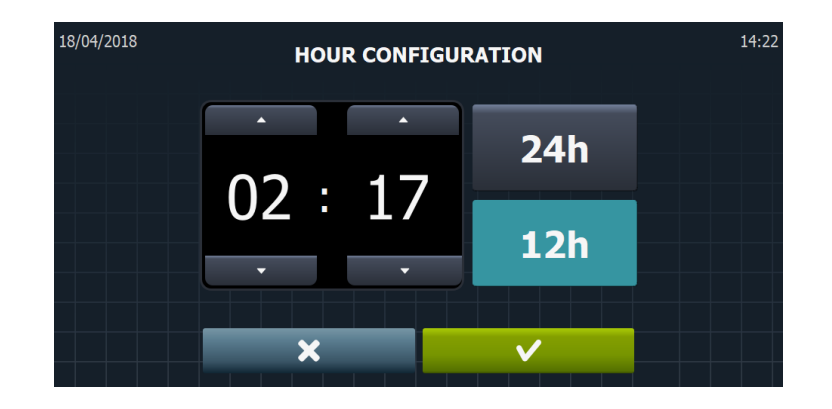

Press  $\frac{1}{\sqrt{1-\frac{1}{\sqrt{1-\frac{1}{\sqrt$ initial configuration screen and confirm the changes.

## **2.3 Date**

On the initial configuration screen select the icon , and go to the adjust date menu.

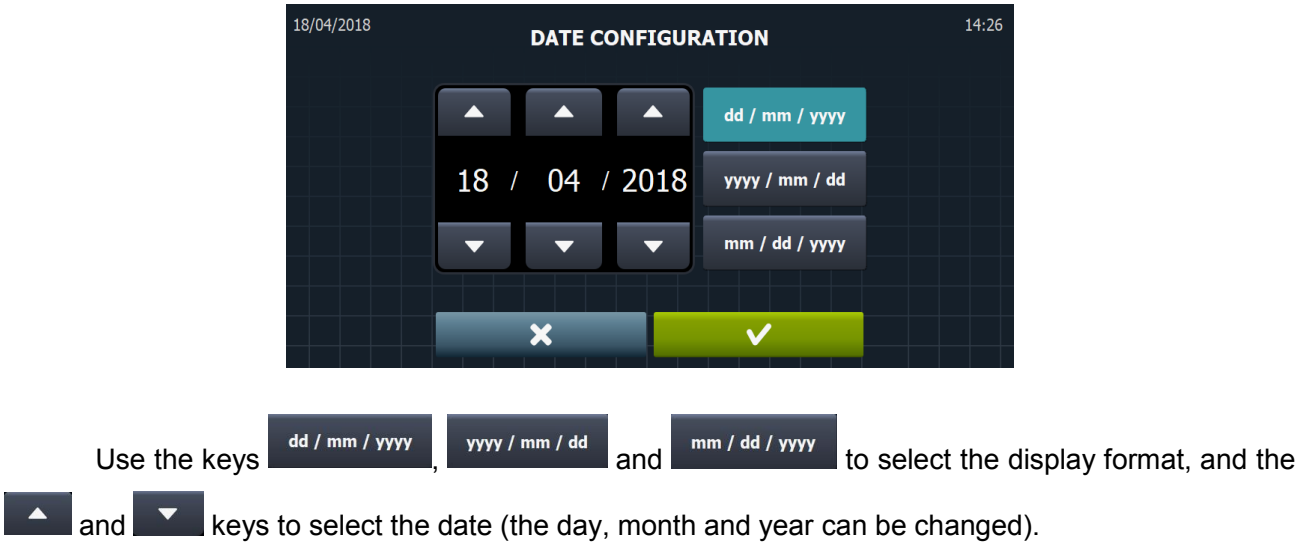

 $dd/mm/yyy \rightarrow$  This indicates Day/ Month/Year

yyyy/mm/dd  $\rightarrow$  This indicates Year/Month/Day

 $mm/dd/yyy \rightarrow$  This indicates Month/Day/Year.

Press  $\overline{\mathbf{x}}$  to return to the initial configuration screen, or press  $\overline{\mathbf{x}}$  to return to the initial configuration screen and confirm the changes.

### **2.4 Units of measure**

On the initial configuration screen, select the icon  $\begin{bmatrix} \mathbb{R}^4 \\ \mathbb{R}^4 \end{bmatrix}$ , and go to the units of measure menu to select the required unit of measure.

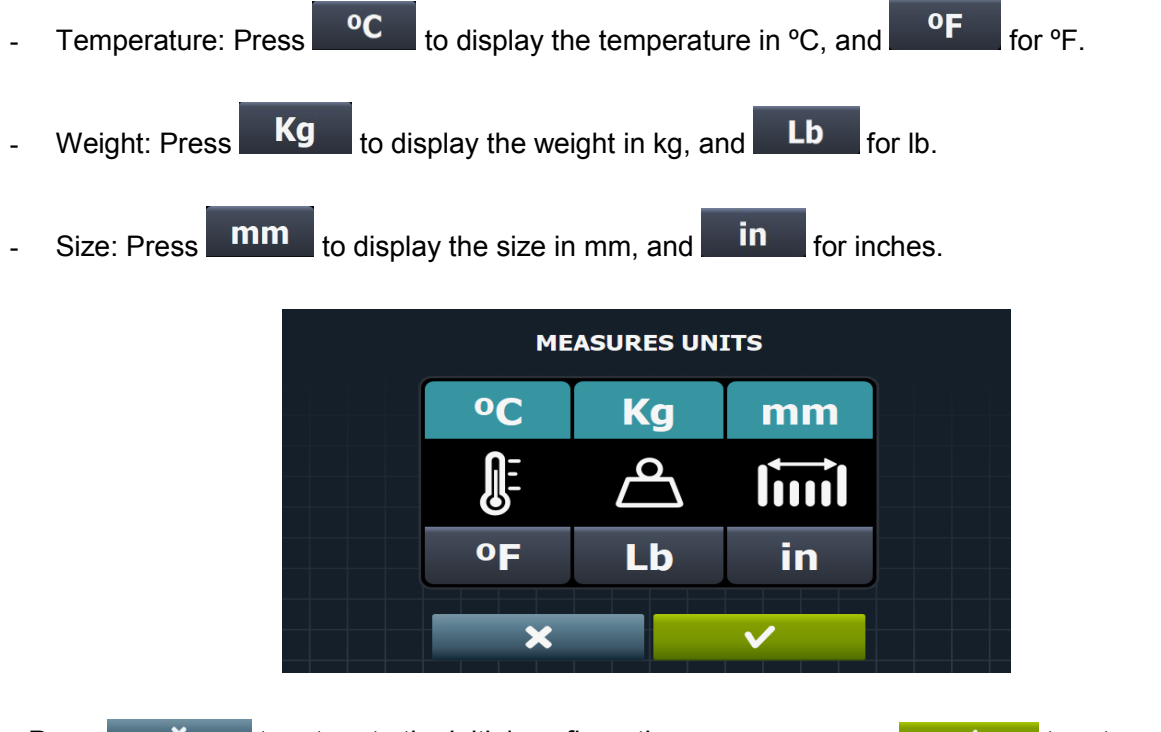

Press  $\frac{1}{\sqrt{1-\frac{1}{\sqrt{1-\frac{1}{\sqrt$ initial configuration screen and confirm the changes.

## **2.5 Beep**

Pressing the key activates the option  $\begin{bmatrix} \bullet \\ \bullet \end{bmatrix}$  that allows you to activate/deactivate the buzzer. By default, enabled.

## **2.6 Thermal stop**

On the initial configuration screen select the icon  $\frac{u_{ij}}{u_{ij}}$ , and go to the thermal stop activation / deactivation menu.

If this is disabled, the thermal stop does not take place even if this parameter is active in the currently running cycle.

When the THERMAL STOP is activated (Thermal Stop YES) the phase time does not start to run until the programmed temperature is reached in order to ensure a correct wash.

If this is disconnected, the time will start to run from the moment the programmed level is reached.

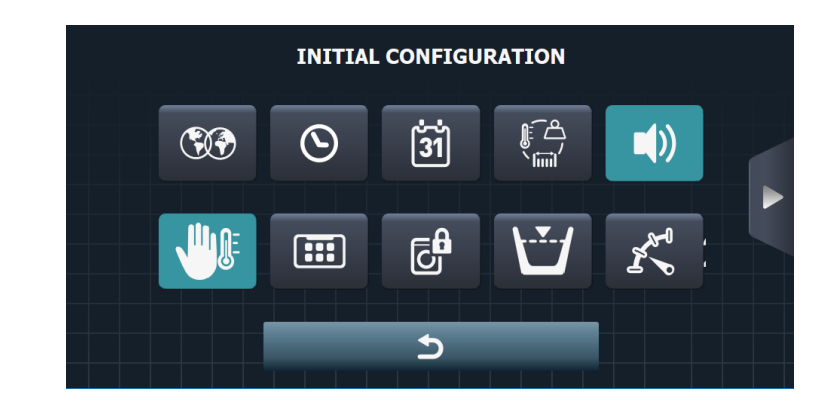

Press **the Community** to return to the initial screen.

## **2.7 HUD**

Press the key in the self-service configuration menu to go to the screen that allows the parameters of the standby screens, the main screen and the run screen to be configured.

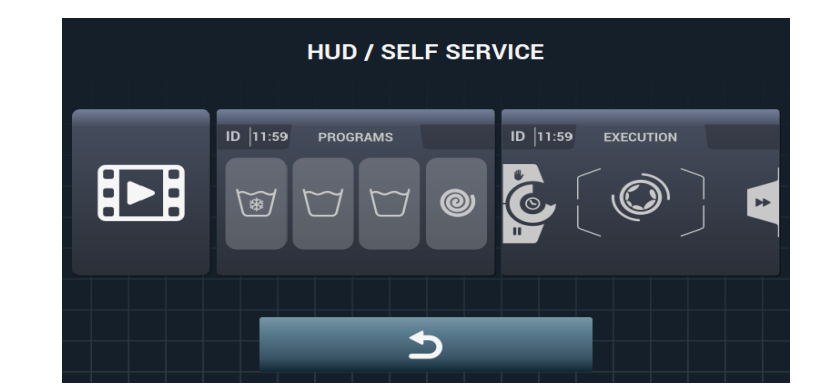

Press **the Configuration screen.** to return to the initial configuration screen.

#### *2.7.1 Promotional video*

**ONNERA** GROUP

Pressing the option to activate a promotional video is accessed on the computer screen.

**OFF** 

As with the logo, the button can only be pressed once a video has been imported.

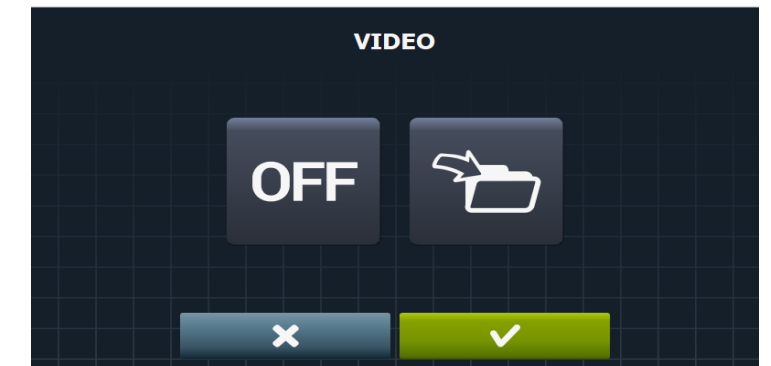

The icon is used to import a video from our USB to the washing machine. In the "Import

Video" screen there are two options, one to preview the video to import **of the other to import it** 

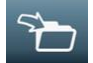

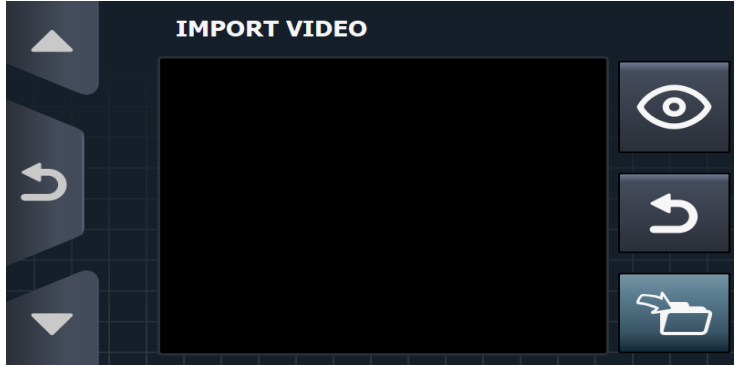

### *2.7.2 Main screen (Self-service mode)*

Press the **state** key, in the HUD self-service menu, to go to the menu screen to configure the parameters of the main screen.

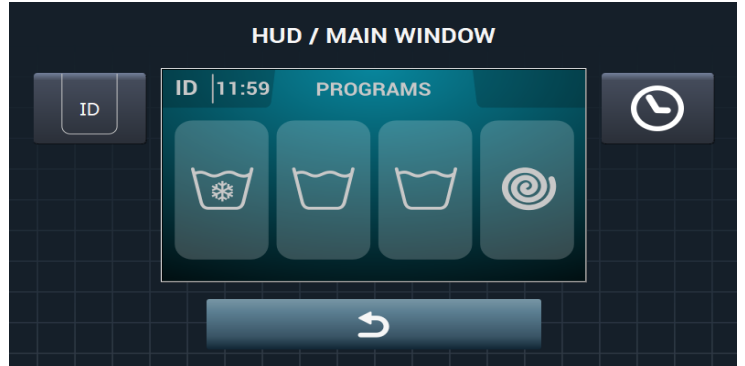

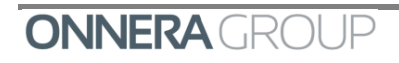

### *2.7.2.1 Machine identifier*

By pressing the  $\overline{h}$  key, the machine identifier can be enabled/disabled, and the number to be allocated to the identifier can be edited (between 1 and 99) using the and **Keys.** By default it is disabled.

With the option  $\begin{bmatrix} \bullet & \bullet \\ \bullet & \bullet \end{bmatrix}$  this option is enabled, and to go to the identifier editor, press , and the following screen is displayed.

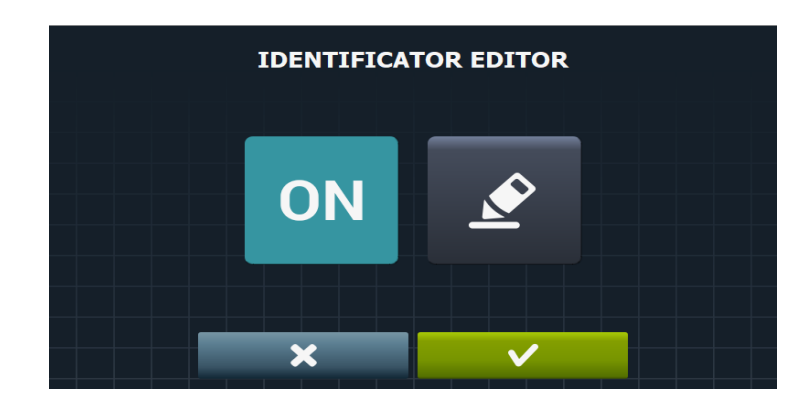

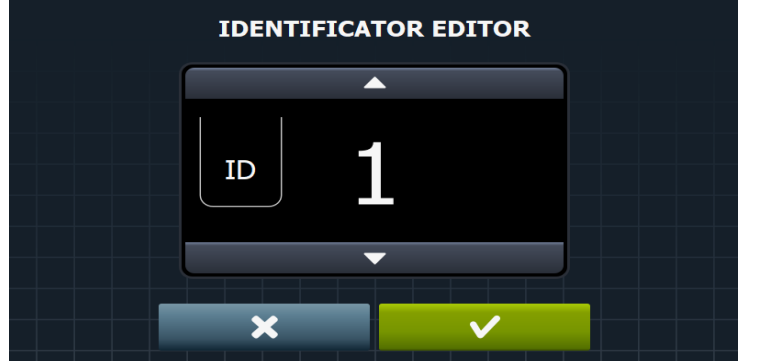

Press  $\overline{\mathbf{x}}$  to return to the initial configuration screen, or press  $\overline{\mathbf{x}}$  to return to the initial configuration screen and confirm the changes.

### *2.7.2.2 Time*

Press the  $\overline{6}$  key to activate the option to display / hide the time. By default it is enabled.

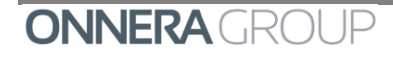

#### *2.7.3 Run screen (Self-service mode)*

Press the **key, in the HUD self-service menu, to go to the menu screen to configure the** parameters of the run screen.

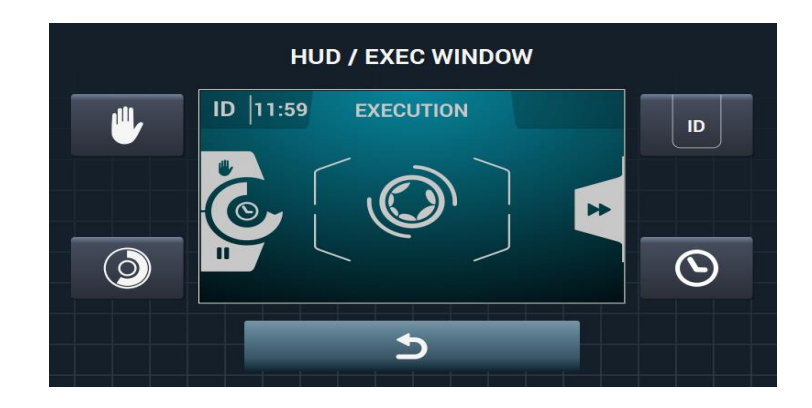

### *2.7.3.1 Stop button, STOP*

Press the  $\Box$  key to hide the stop button so that the user cannot stop the programme. By default this is enabled.

### *2.7.3.2 Remaining time*

Press the key to activate / deactivate the option to display/hide the total time remaining and the programme progress indicator on the run screen. By default it is enabled.

#### *2.7.3.3 Machine identifier*

By pressing the **key**, the machine identifier can be enabled/disabled, and the number to be allocated to the identifier can be edited (between 1 and 99) using the  $\blacksquare$ **keys.** By default it is disabled.

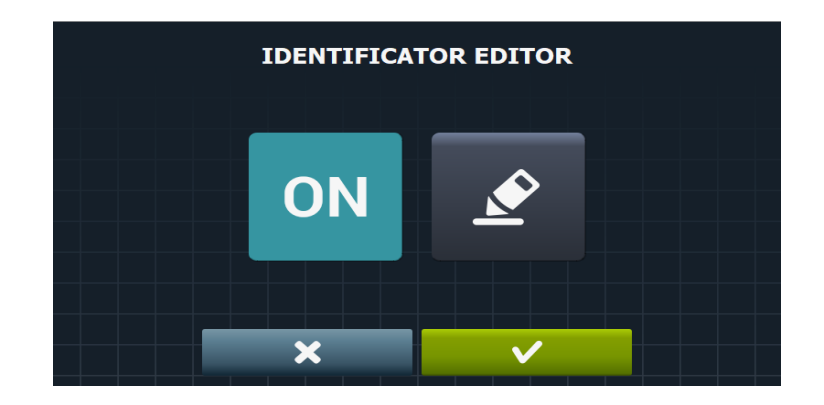

With the option  $\overline{\text{ON}}$  this option is enabled, and to go to the identifier editor, press , and the following screen is displayed.

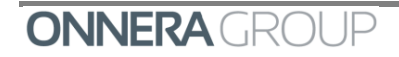

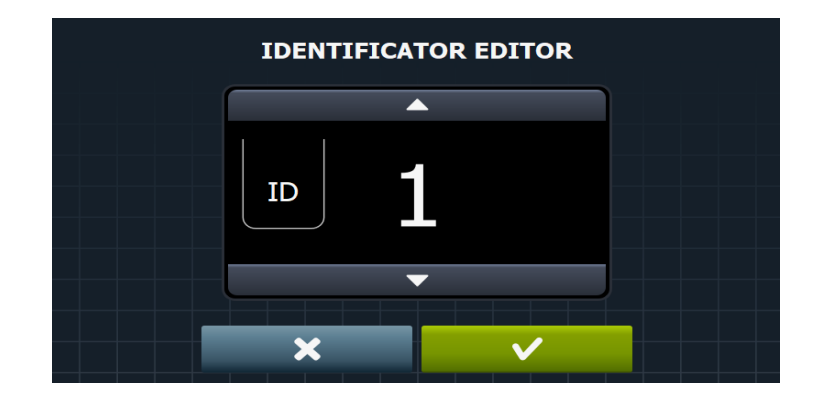

Press  $\overline{\mathbf{x}}$  to return to the initial configuration screen, or press  $\overline{\mathbf{x}}$  to return to the initial configuration screen and confirm the changes.

### *2.7.3.4 Time*

Press the  $\overline{8}$  key to activate the option to display / hide the time. By default it is enabled.

Press  $\begin{array}{c} \hline \mathbf{x} \\ \hline \mathbf{y} \end{array}$  to return to the initial self-service configuration screen, or press  $\begin{array}{ccc} \hline \mathbf{y} \\ \hline \mathbf{y} \end{array}$  to return to the initial self-service configuration screen and confirm the changes.

## **2.8 Restricted access**

On the OPL configuration menu screen select the icon and go to the restricted access option. The washing machine configuration can be restricted and a password established to enter the main menu.

The required password (1234 by default) for entering the main menu can be configured. There is also a master password in the event that the user forgets the established password (0777).

## **2.9 Levels**

On the initial configuration screen, select the icon  $\mathbf{L}$ , and go to the level configuration menu.

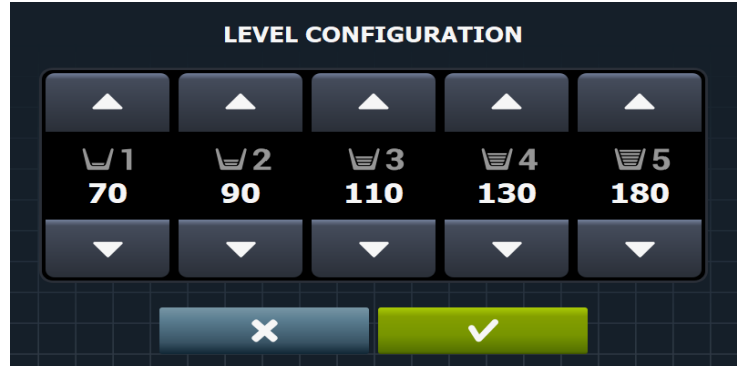

This enables the configuration in mm of the five configurable levels using the  $\Box$  and  $\Box$ keys.

Each level type will have a default value and configuration range. These values will depend on the model selected.

The configuration range is as follows:

- o Minimum level: Between the minimum safety level and the selected low level.
- o Low level: Between the minimum safety level and the selected medium level.
- o Medium level: Between the selected low level and the selected high level.

Press  $\overline{\mathbf{x}}$  to return to the initial configuration screen, or press  $\overline{\mathbf{x}}$  to return to the initial configuration screen and confirm the changes.

## **2.10 Speed**

On the initial configuration screen select the icon  $\frac{1}{2}$ , and go to the washing machine speed selection menu, enabling the configuration in RPM of the different speed types, for both the wash and the spin.

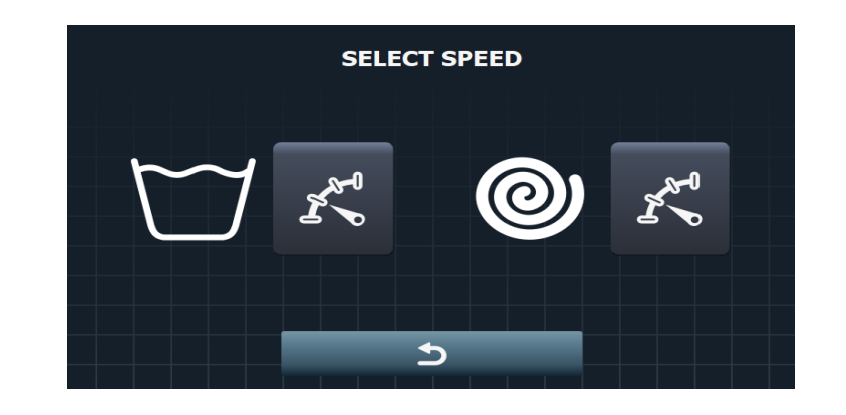

Each speed type has a minimum and maximum configuration value.

Press **the contract of the initial configuration screen.** 

Press the  $\sum_{k=1}^{\infty} k_k$  key to go to the wash speed selection.

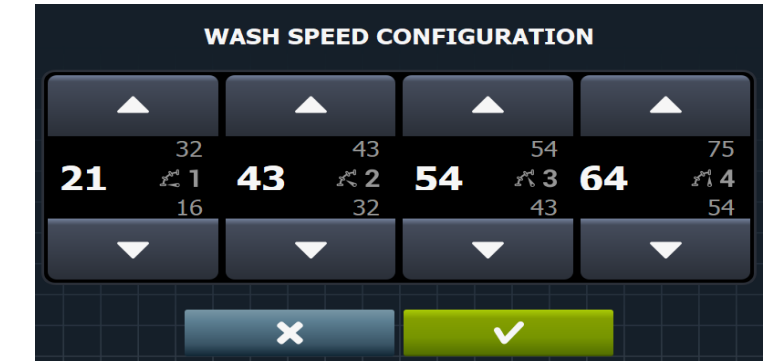

Use the  $\overline{a}$  and  $\overline{b}$  keys to select the wash speed.

Press  $\frac{1}{\sqrt{1-\frac{1}{\sqrt{1-\frac{1}{\sqrt$ initial configuration screen and confirm the changes.

Press the  $\overline{w}$   $\overline{k}$  key to go to the spin speed selection.

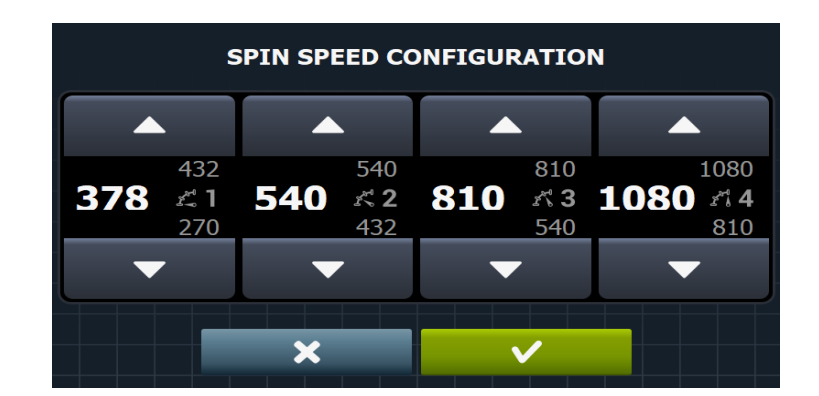

Use the  $\overline{a}$  and  $\overline{b}$  keys to select the spin speed.

Speed types for the wash phases:

- Minimum (0.15 V-0.3 V). By default 0.2 V
- **•** Low  $(0.3 V-0.4 V)$ . By default  $0.4 V$
- Normal (0.4 V-0.5 V). By default 0.5 V
- $\blacksquare$  High (0.5 V-0.7 V). By default 0.6 V

Speed types for the spin phases:

- **■** Minimum (3.5 V-4 V). By default 3.5 V
- **■** Normal  $(4 V-5 V)$ . By default  $5 V$
- Medium (5 V-7.5 V). By default 7.5 V

Maximum (7.5 V-10 V). By default 10 V

Press  $\mathbb{R}$  is to return to the initial configuration screen, or press  $\mathbb{R}$  is to return to the initial configuration screen and confirm the changes.

## **2.11 Import / Export files**

On the initial configuration screen select the icon  $\Box$ , and enable the import of a machine configuration from a USB flash drive or the export of the current machine configuration to a flash drive.

When this button is pressed, an intermediate window is displayed where we select whether to import or export (as in programmes).

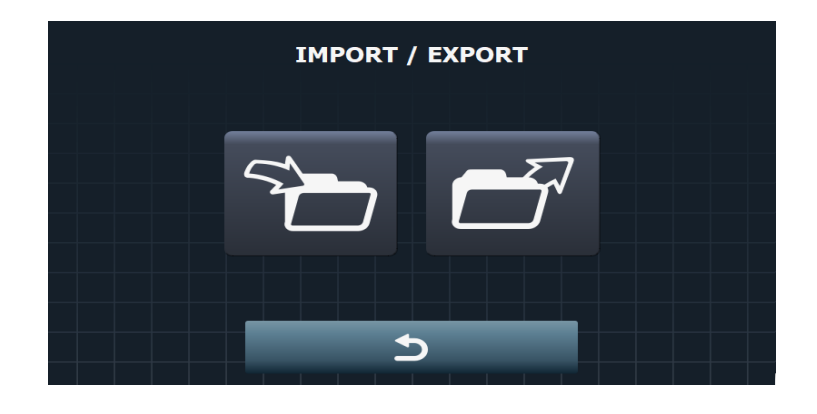

If IMPORT is selected, the same screen as in programmes is displayed in order to browse through the USB, but only configuration files (with extension .cfg) can be selected.

If EXPORT is selected, the current machine configuration is saved to the root directory of the USB.

Press **the contract of the initial configuration screen.** 

## **2.12 Water saving by weight**

On the initial configuration screen select the icon  $\overline{A}$ , and go to the water saving menu.

 The required water saving for the weight can be configured. Three different options can be selected. Depending on the option selected, there will be a reduction in the water level.

As for the weight setting, it can also be deactivated or you can select one between automatic, manual or intelligent.

In order to select some level of Water saving you must have selected a type of weighing. If the weighing is off, the Water saving will be deactivated as well.

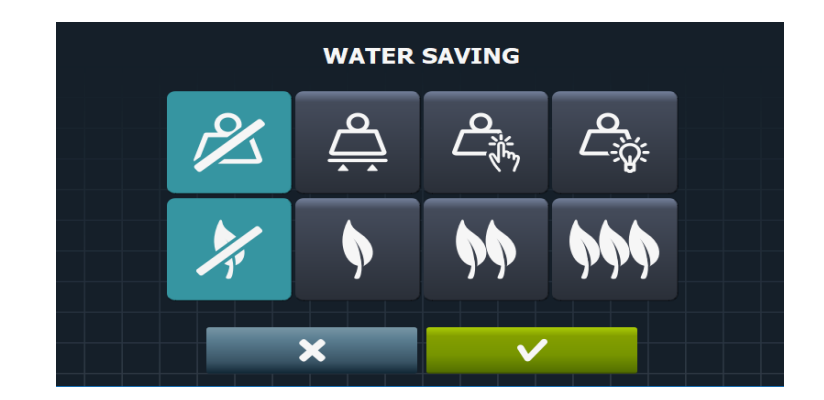

Press  $\mathcal{F}_1$  to deactivate water saving.

Press  $\mathbb{R}^V$  to select the minimum level of saving. This saving consists in:

- o Dosing time: Proportional to load (e.g. if the load is 55%, dosing will be for 55% of the established time).
- $\circ$  Water level: Irrespective of the load, the configured water levels are maintained.

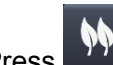

Press  $\mathbb{N}$  to select the medium level of saving. This saving consists in:

- o Dosing time: Proportional to load
- o Water level: Irrespective of the load, the configured water levels are maintained.

Press **TOM** to select the maximum level of saving. This saving consists in:

- o Dosing time: Proportional to load
- o Water level: Proportional to the load (e.g. if the load is 60%, 60% of the configured level will be taken). (The safety levels will always be observed).

Pressing **2** the weight setting option is disabled.

Pressing  $\Rightarrow$  activates the auto-weight setting.

Pressing  $\mathbb{C}^*$  the manual weight setting is activated

Pressing  $\boxed{\frac{\mathcal{L}_{\hat{\mathbf{w}}}}{\mathsf{a}}}\n$  activates the smart weight setting.

Press  $\mathbf{R}$   $\mathbf{R}$  to return to the initial configuration screen, or press  $\mathbf{R}$   $\mathbf{R}$  to return to the initial configuration screen and confirm the changes.

## **2.13 RABC**

On the initial configuration screen, select the icon **RABC**, and go to the RABC / Traceability menu, where the information about each wash is recorded and the following information is saved.

- At the start of each cycle: Programme, start time, weight (where applicable).
- During the programme, every 15 seconds: Level, temperature and error (where applicable).

When downloading the data, the required period must be selected (by default, start date and end date, today's date).

The data should be saved for a minimum of 15 days.

Every time a download is made, a folder is created with NumSeries Date Time, creating a ".haccp" file for each of the programmes that has been run.

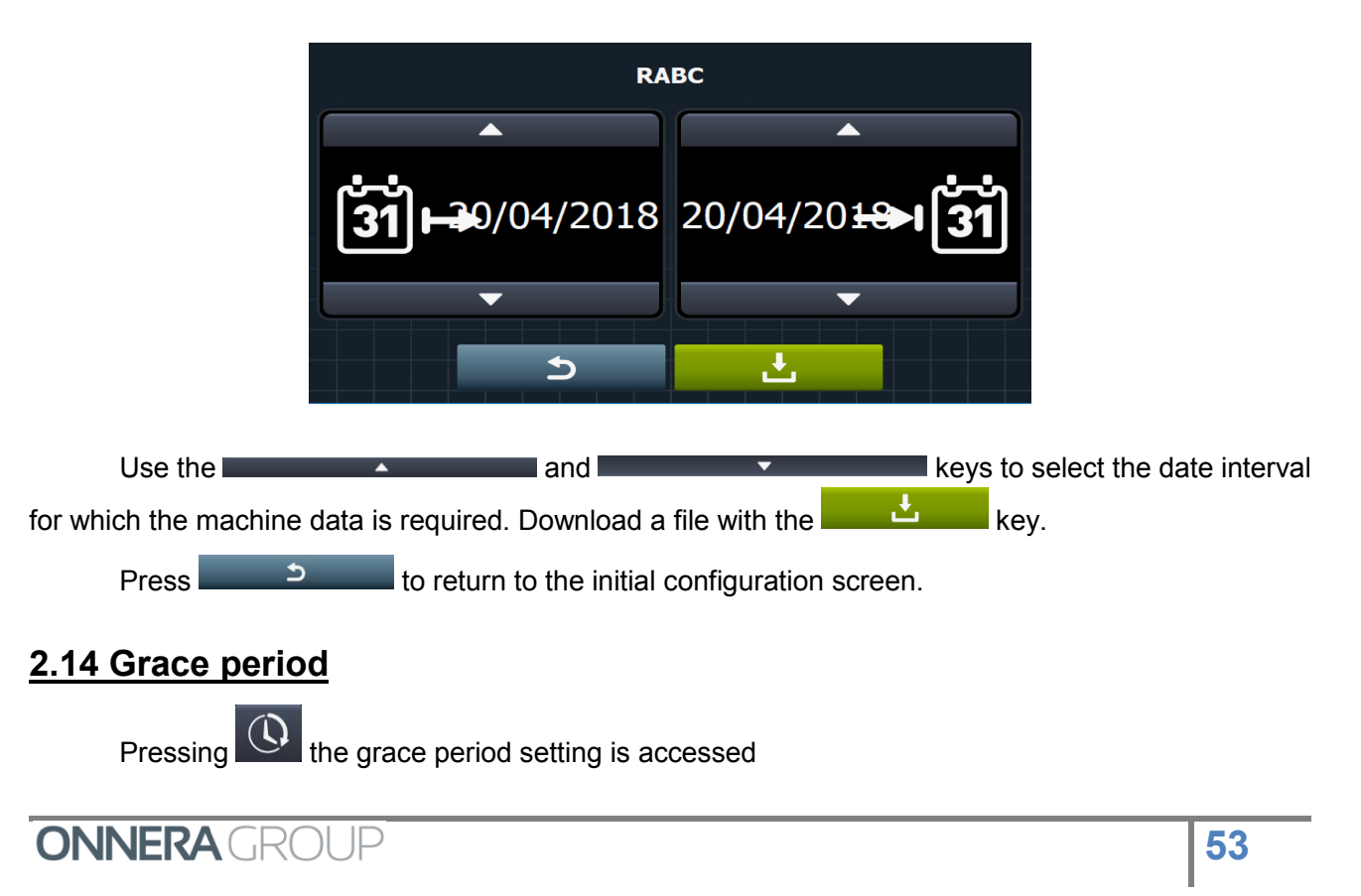

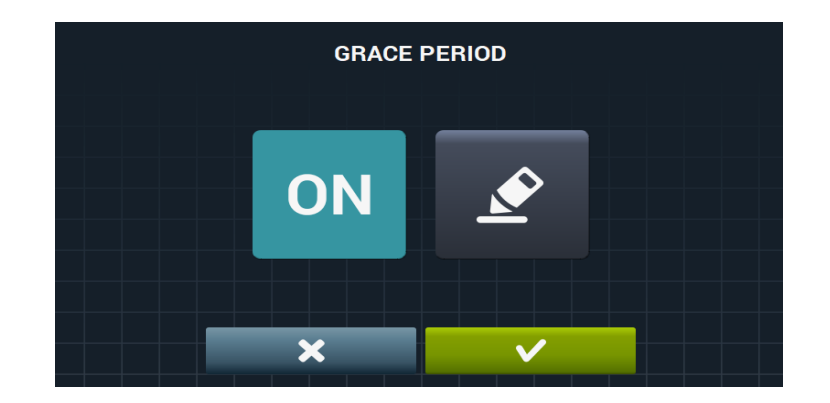

Pushing the icon **is activated or deactivated and pressing is accessed to determine the** time of the period.

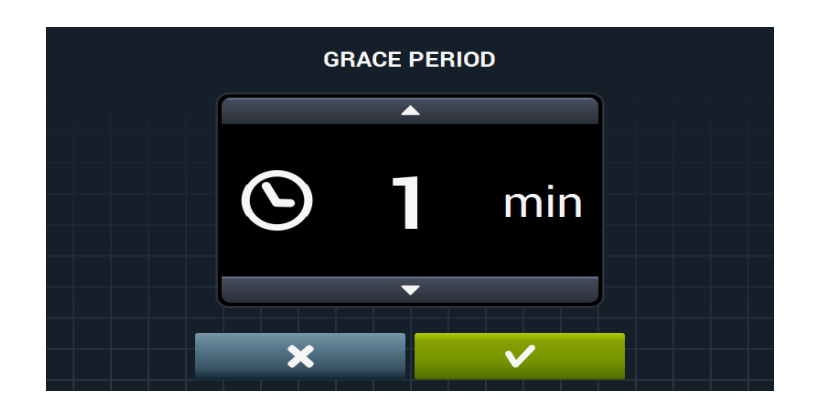

## **2.15 Collection period**

Clicking on  $\left| \frac{m}{m+1} \right|$  the screen of the collection period you can see which program has given more money in a period of time.

> **COLLECTION PERIOD**  $\blacktriangleright$ A  $\mathbf{31}$  + 03/05/2018 03/05/2018 +  $\mathbf{31}$ **TOTAL**  $\blacktriangleright$ **RESET**

Pressing TOTAL the data for each program is displayed and with the icon RESET is deleted.

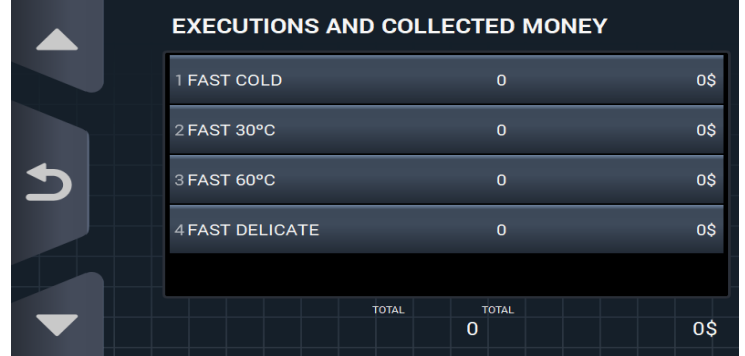

# **2.16 Currency**

Press the key in the self-service configuration menu to select the currency to be used. A table is attached of all the currencies available with the corresponding symbol and pulse (multiple).

Note: If the currency is changed, all the prices will be reset. The default currency is the token.

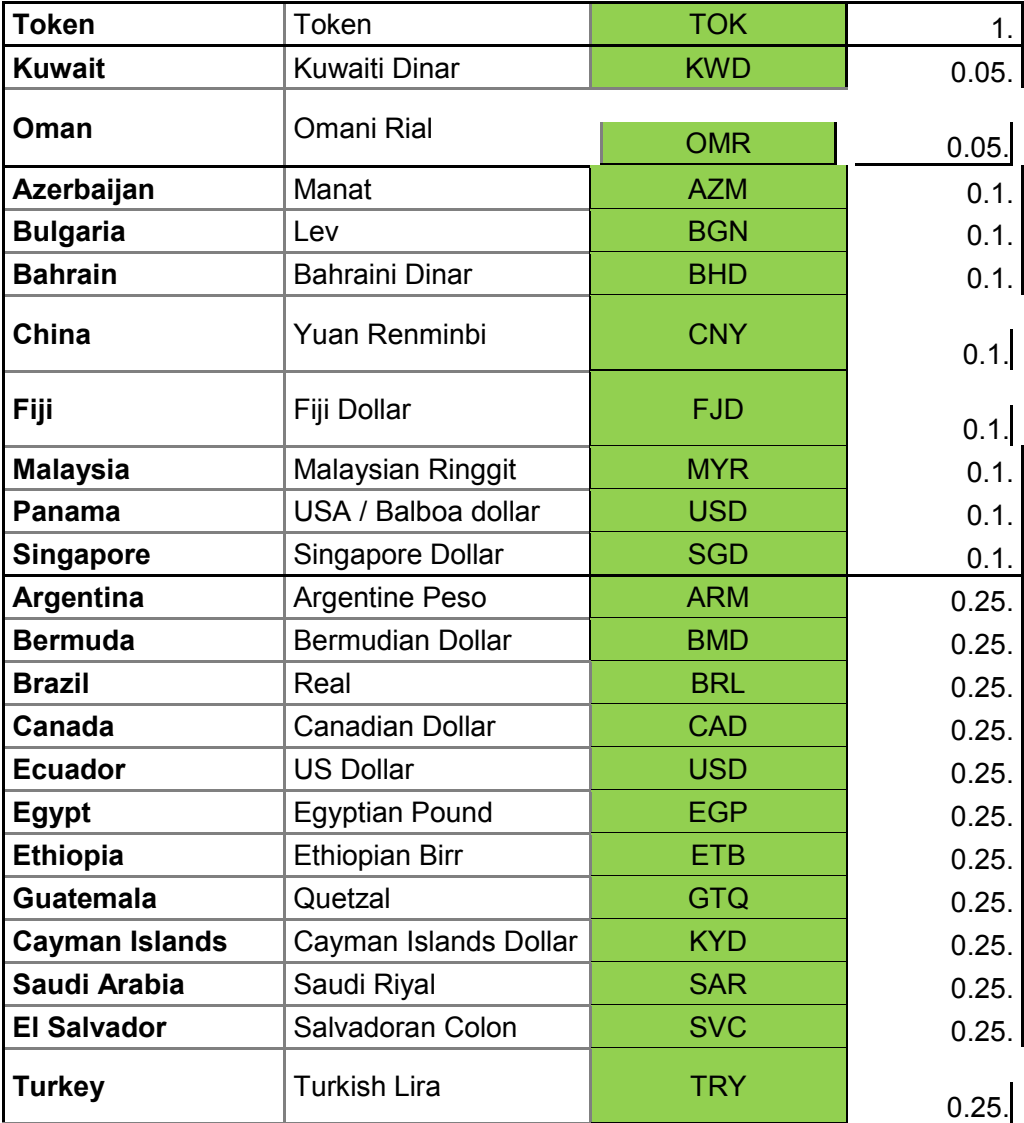

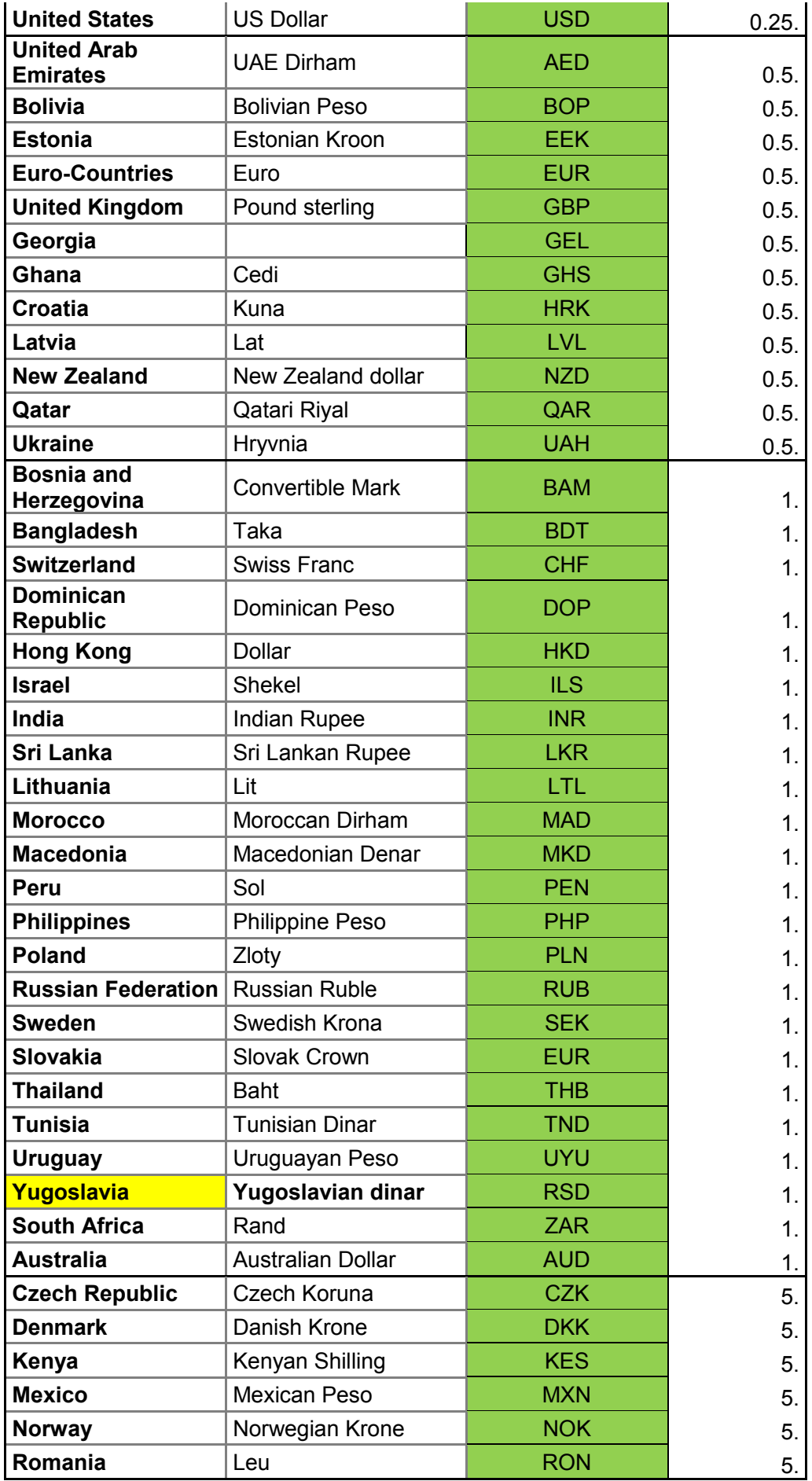

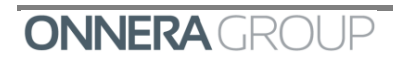

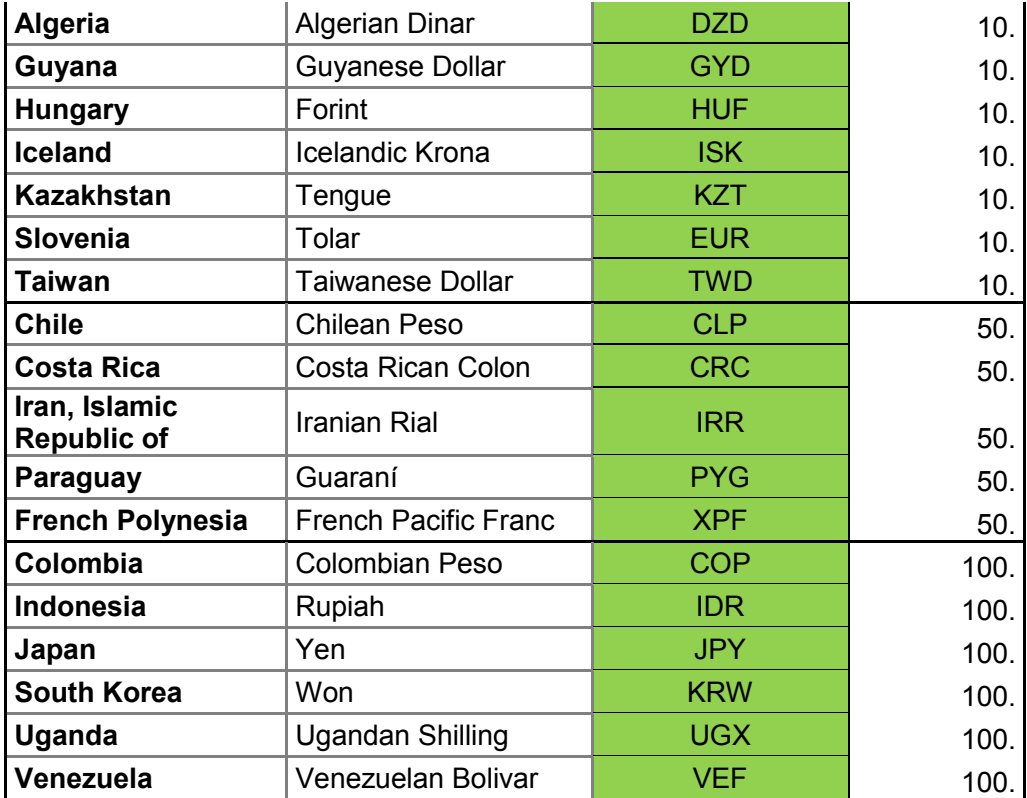

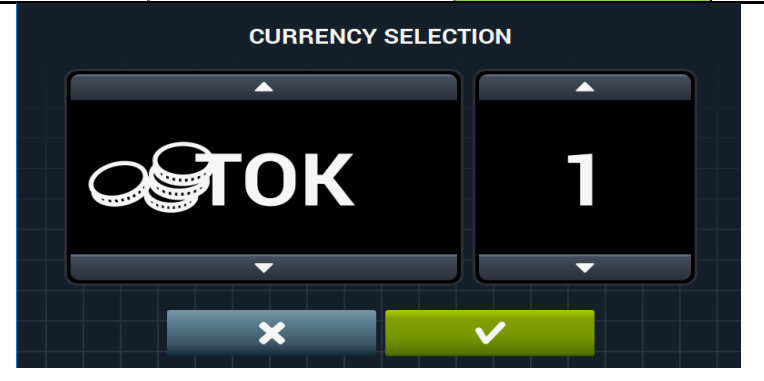

Press  $\begin{array}{c} \times \\ \hline \end{array}$  to return to the initial self-service configuration screen, or press  $\begin{array}{c} \hline \\ \hline \end{array}$  to return to the initial self-service configuration screen and confirm the changes.

## **2.17 Method of Payment**

Press the key, in the HUD self-service menu, to go to the menu screen to configure the parameters for the configuration of the payment method.

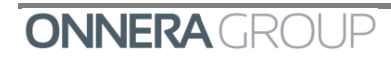

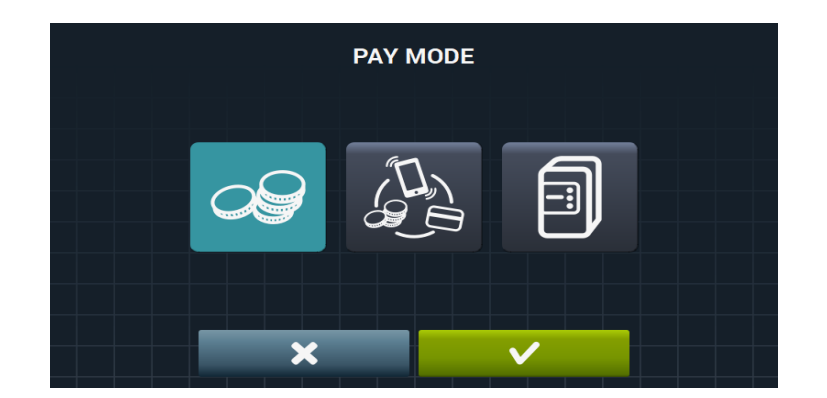

### *2.17.1 Coin*

Press the key, on the method of payment screen to configure the washing machine to operate with this method. In this option, the currency and the price of each programme must be configured, taking the coin slot pulse as reference depending on the currency and coin to be used.

### *2.17.2 Pay Centre*

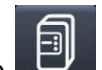

Press the  $\Box$  key, on the method of payment screen to configure the washing machine to operate with pay centre. In this option the washing machine receives a pulse from the pay centre to release the machine and permit the programme to run.

This configuration is the default factory setting.

The currency, price and price programming options are disabled.

### *2.17.3 Card reader*

Press the  $k$  key, on the method of payment screen to configure the washing machine to operate with card reader, which with respect to the configuration is the same as the pay centre.

Press  $\overline{\mathbf{x}}$  to return to the initial self-service configuration screen, or press  $\overline{\mathbf{x}}$  to to return to the initial self-service configuration screen and confirm the changes.

## **2.18 Prices**

Press the key on the self-service screen to configure the prices of all the selected programmes in "My Programmes".

 The minimum value of the programme will be the multiple defined in the currency, and the maximum will be 100 times the value of the multiple. The default setting is the minimum configurable value.

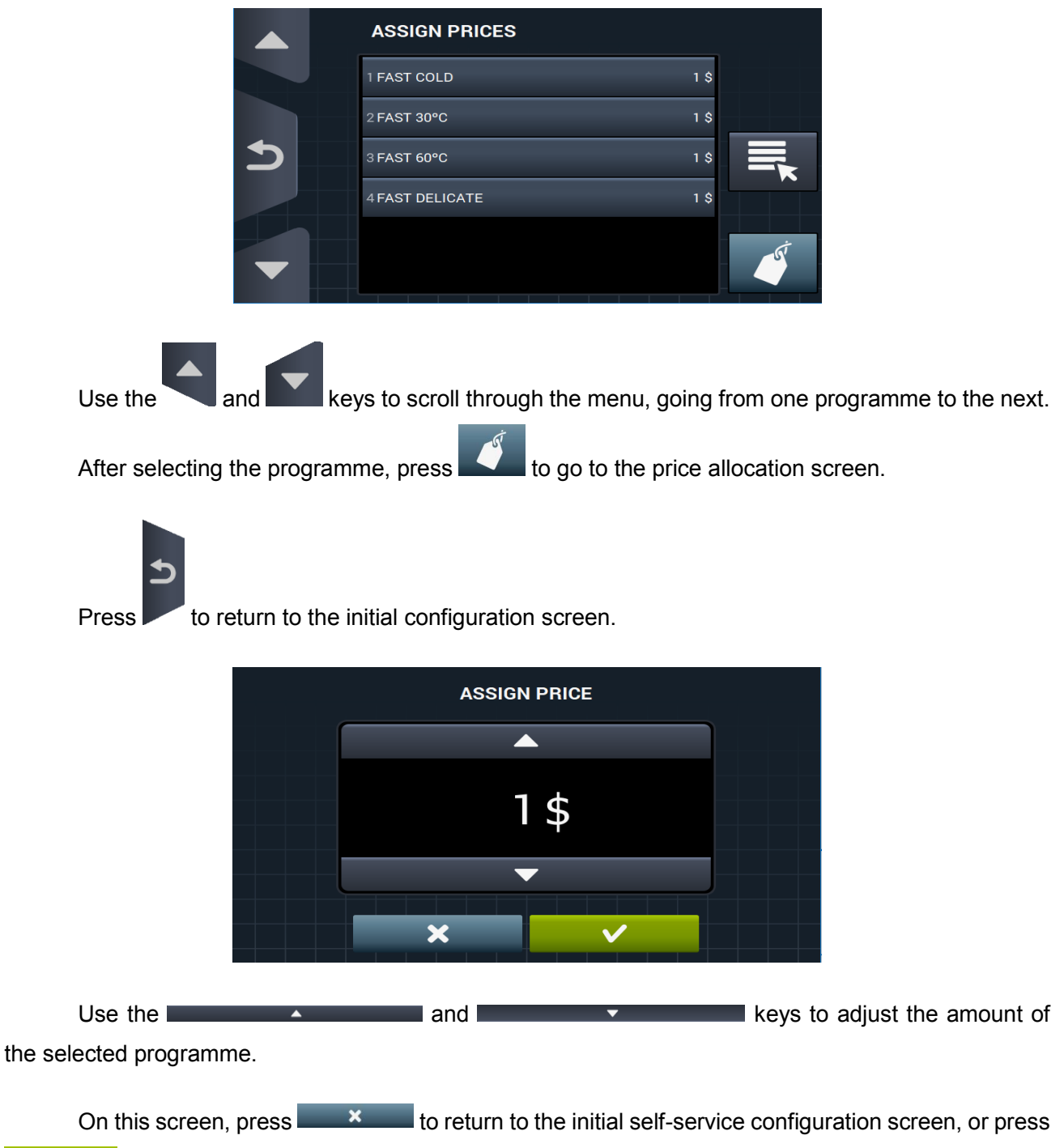

 $\blacksquare$  to return to the initial self-service configuration screen and confirm the changes.

## **2.19 Price programming**

Press the key on the price screen to define a price programming. That is, periods of specific time for which you wish to change the defined programme price. Maximum, 10 simultaneous programmings.

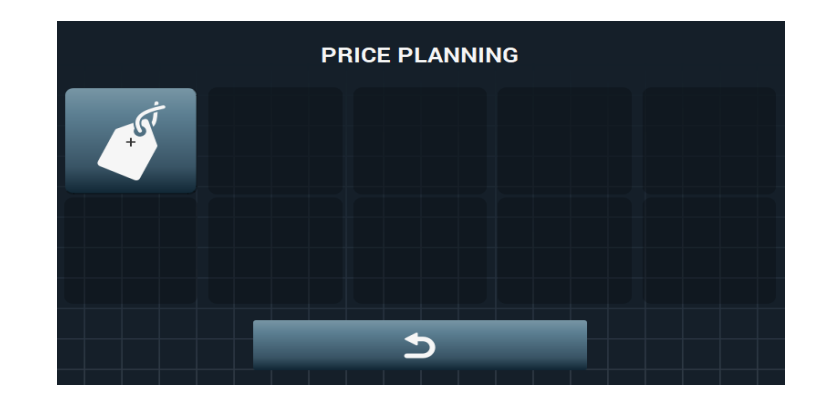

Use the  $\mathbb{R}^+$  key to add price plans.

The programmed prices are valid for the configured time slot. The prices return to the general prices outside the configured time slot.

If there is a conflict between a new programming and an existing one, it will not be possible to create the new programming and a message advising of this circumstance will be given. If the new programming refers to a past date, it will not be possible to create the programming.

Press **the configuration screen.** to return to the initial configuration screen.

These are the fields that must be completed when preparing a programming:

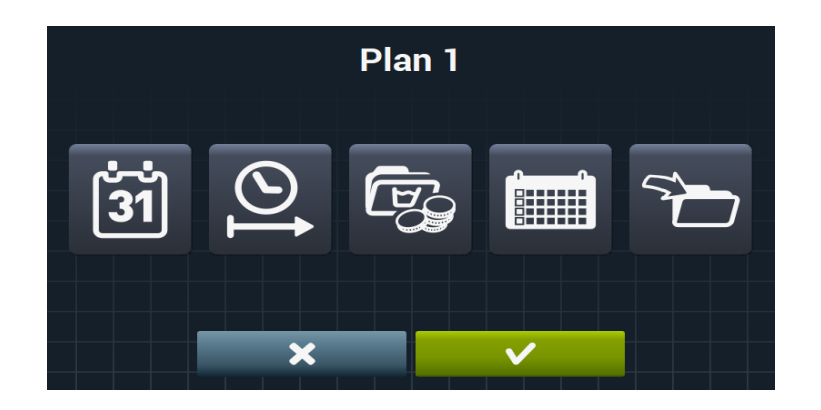

#### *2.19.1 Date*

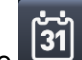

Press the 31 key, in the price plan menu, to select the period of time during which you wish to create the programming, setting a start and end date.

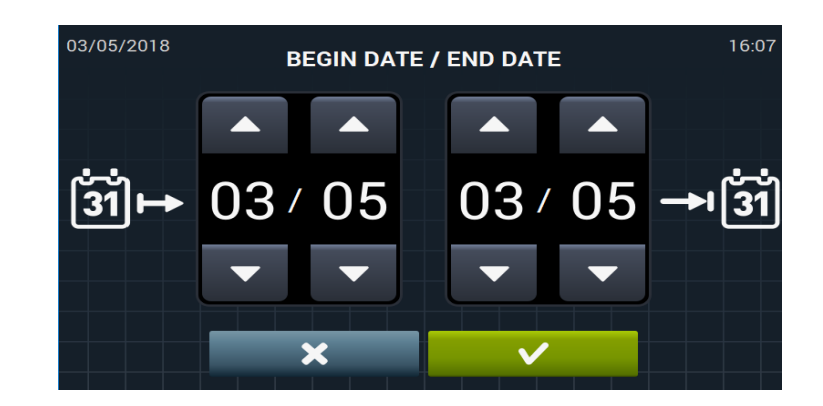

Use the  $\Box$  and  $\Box$  keys to configure the start and end dates, in day and month format.

On this screen, press  $\begin{bmatrix} 1 & 2 & 3 \\ 2 & 3 & 5 \end{bmatrix}$  to return to the initial plan configuration screen, or press  $\blacksquare$  to return to the initial plan screen and confirm the changes.

#### *2.19.2 Start/end time*

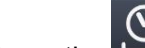

Press the  $\mapsto$  key to set the start and end time of the programming.

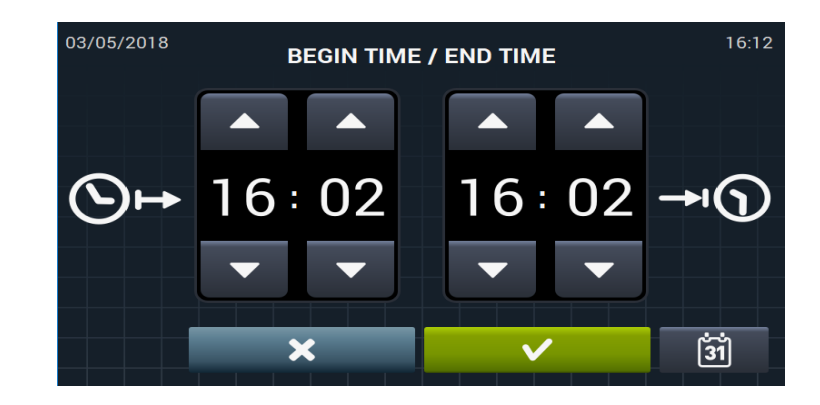

Use the  $\Box$  and  $\Box$  keys to configure the start and end time, in hour and minute format.

On this screen, press  $\begin{bmatrix} 1 & 2 & 3 \\ 2 & 3 & 5 \end{bmatrix}$  to return to the initial plan configuration screen, or press  $\mathbf{v}$  is a to return to the plan configuration screen and confirm the changes.

### *2.19.3 Programme(s) & Prices*

Press the key in the price plan menu, select the price or price difference to be allocated to each of the programmes in "My Programmes"

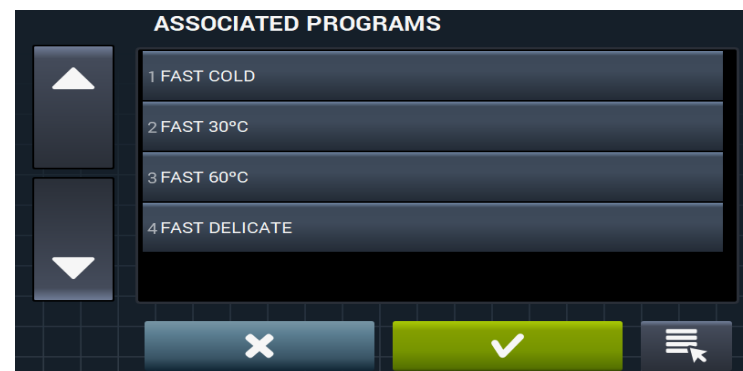

Use the **and and Keys** to scroll through the menu, going from one programme to the next. After selecting the programme, press  $\mathbf{v}$   $\mathbf{v}$  to go to the price allocation screen.

On this screen, press  $\begin{bmatrix} 1 & 2 & 3 \\ 2 & 3 & 5 \end{bmatrix}$  to return to the initial plan configuration screen, or press  $\mathbf{v}$   $\mathbf{v}$  to return to the plan configuration screen and confirm the changes.

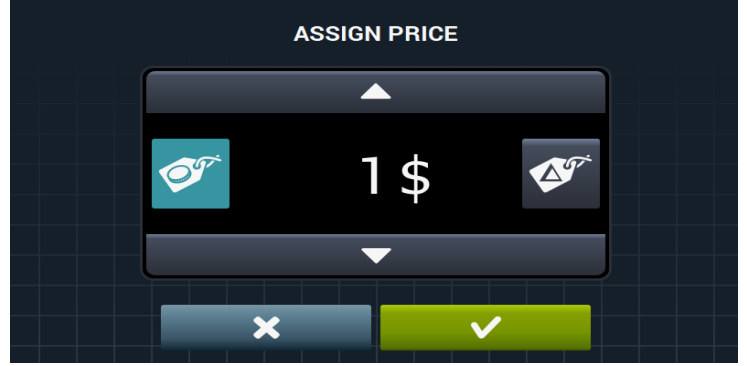

To configure the value as absolute, press the  $\mathbb{R}$  key.

To configure the value as incremental, press the

On this screen, press to return to the initial plan configuration screen, or press  $\mathbf{v}$  to return to the plan configuration screen and confirm the changes.

#### *2.19.4 Calendar*

Press the key, in the price plan menu, to configure the days on which the programming is to be applied.

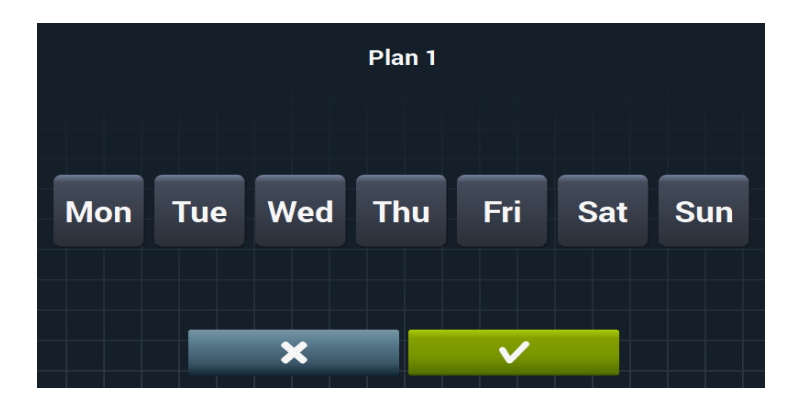

On this screen, press  $\begin{bmatrix} 1 & 2 & 3 \\ 2 & 3 & 5 \end{bmatrix}$  to return to the initial plan configuration screen, or press  $\blacksquare$  to return to the plan configuration screen and confirm the changes.

#### *2.19.5 Import*

Press the key in the price plan menu to import the price plans from a USB flash drive.

If IMPORT is selected, the same screen as in programmes is displayed in order to browse through the USB, but only price plan files (with extension .plan) can be selected. It is only possible to import one plan when importing.

On pressing OK and importing the plan, the display returns to the main window of price plans.

On pressing the number of an active plan, a summary of the configured parameters is displayed.

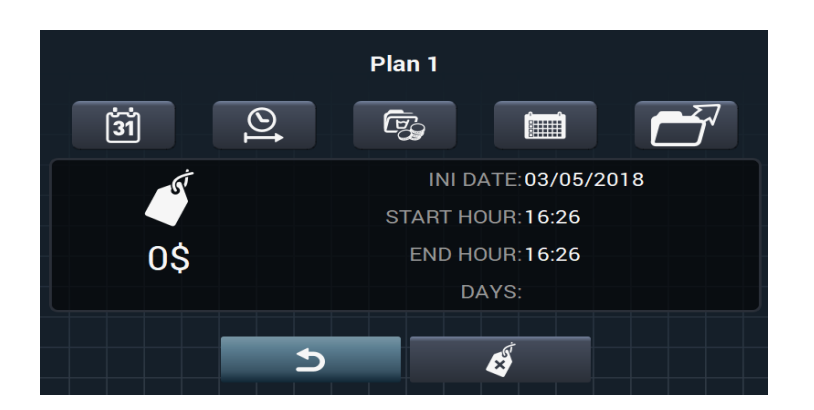

The parameters described above can be changed one by one by pressing the corresponding button. In addition, there is an "Export" button for exporting this plan (in a file with a .plan extension) to the root directory of the USB memory stick.

Use the  $\overrightarrow{a}$  key to delete the previously selected plan.

On this screen, press  $\overline{\mathbf{x}}$  to return to the initial plan configuration screen, or press  $\blacksquare$  to return to the plan configuration screen and confirm the changes.